# **6. OEKO-TEX® MADE IN GREEN Relabel**

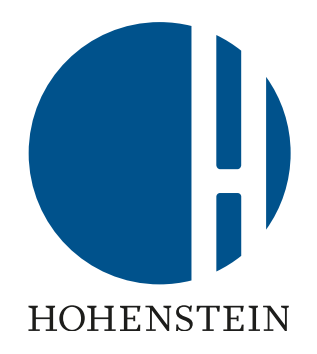

### Re-labeler

[6.1 Relabeling pre-requisites](#page-1-0) [6.2 Check Label](#page-2-0) [6.3 Find article for](#page-4-0) [re-labelling](#page-4-0) [6.4 Re-define article](#page-5-0) [6.5 Request component](#page-11-0)  [confirmation](#page-11-0) [6.6 View article status](#page-14-0)

[6.7 Archive articles](#page-15-0)

### Suppliers

[6.8 Component supplier](#page-17-0)  [confirmation](#page-17-0)  [6.9 Supplier connection](#page-20-0) [confirmation](#page-20-0)

### Re-labeler

[6.10 Article ready for re-label](#page-23-0) [6.11 View supply chain](#page-24-0)  [6.12 View article status](#page-26-0) [6.13 Create label](#page-27-0) [6.14 Generate label](#page-30-0) [6.15 View label details](#page-31-0) [6.16 Archive label](#page-34-0) [6.17 Trace label](#page-36-0) [6.18 Download label](#page-38-0)

# <span id="page-1-0"></span>**6.1 Pre-requisites**  for Re-labeling

### Requirements for re-labeling the supplier's MADE IN GREEN label number under your own company name

The existing MADE IN GREEN label number/product ID:

- Must fulfill all criteria listed in the [MADE IN GREEN Standard](https://www.hohenstein.us/fileadmin/user_upload/Downloads/Test_Standards/OEKO-TEX/OEKO-TEX_Standard_MADE_IN_GREEN_EN.pdf?utm_source=handout-us&utm_medium=manual-mig&utm_campaign=ot-mig) chapters 2.1 & 4.3.3)
- Is valid at the time of re-labeling
- Can be re-labeled by third party only with confirmation (within the MADE IN GREEN dashboard) from the original label owner
- Can only be can be re-labeled once within a linear supply chain
- Must always have a clear reference to the labeled product

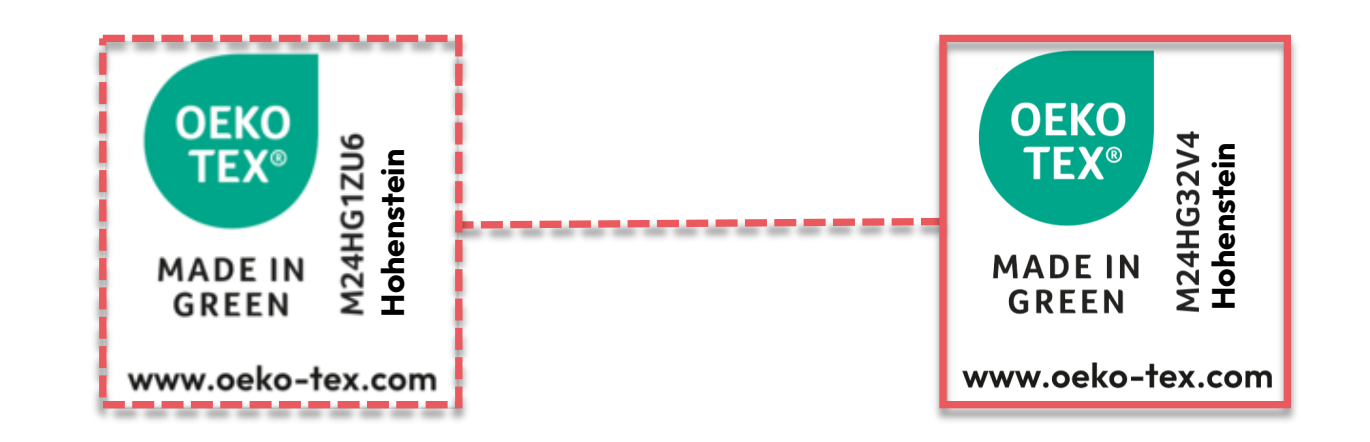

### <span id="page-2-0"></span>**6.2 Check Label to be Re-labeled**

- A. Go to oeko-tex.com [Label Check](https://www.oeko-tex.com/en/label-check?utm_source=hohenstein-us&utm_medium=manual-mig&utm_campaign=ot-mig)
- B. Enter the existing MADE IN GREEN label #/product ID
- C. Check the label status
- D. Proceed with relabel only if product ID can be verified, i.e., the product:
	- Currently meets the MADE IN GREEN criteria
	- Is currently being produced
- \* Re-labeling is not possible if status is withdrawn, expired or traceable (but no longer being manufactured)

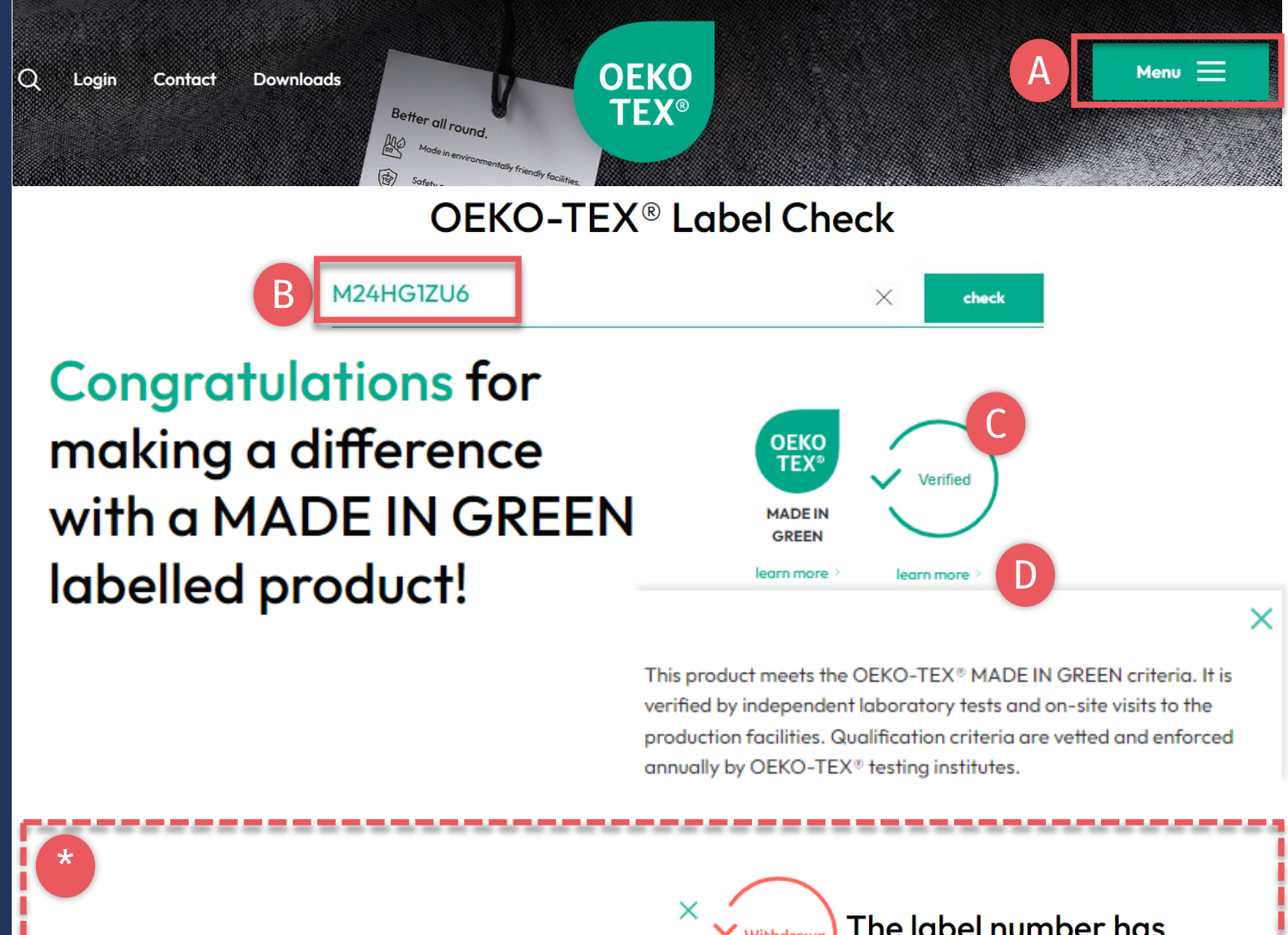

Although this product is no longer being manufactured, its supply chain can be traced for 5 years after the OEKO-TEX® MADE IN GREEN label expires. During the validity period, this product met the OEKO-TEX<sup>®</sup> MADE IN GREEN criteria as verified by independent laboratory tests and on-site visits to the production facilities.

Traceable

The label number has been withdrawn.

The label number has expired.

**Expired** 

### Check out this products's journey

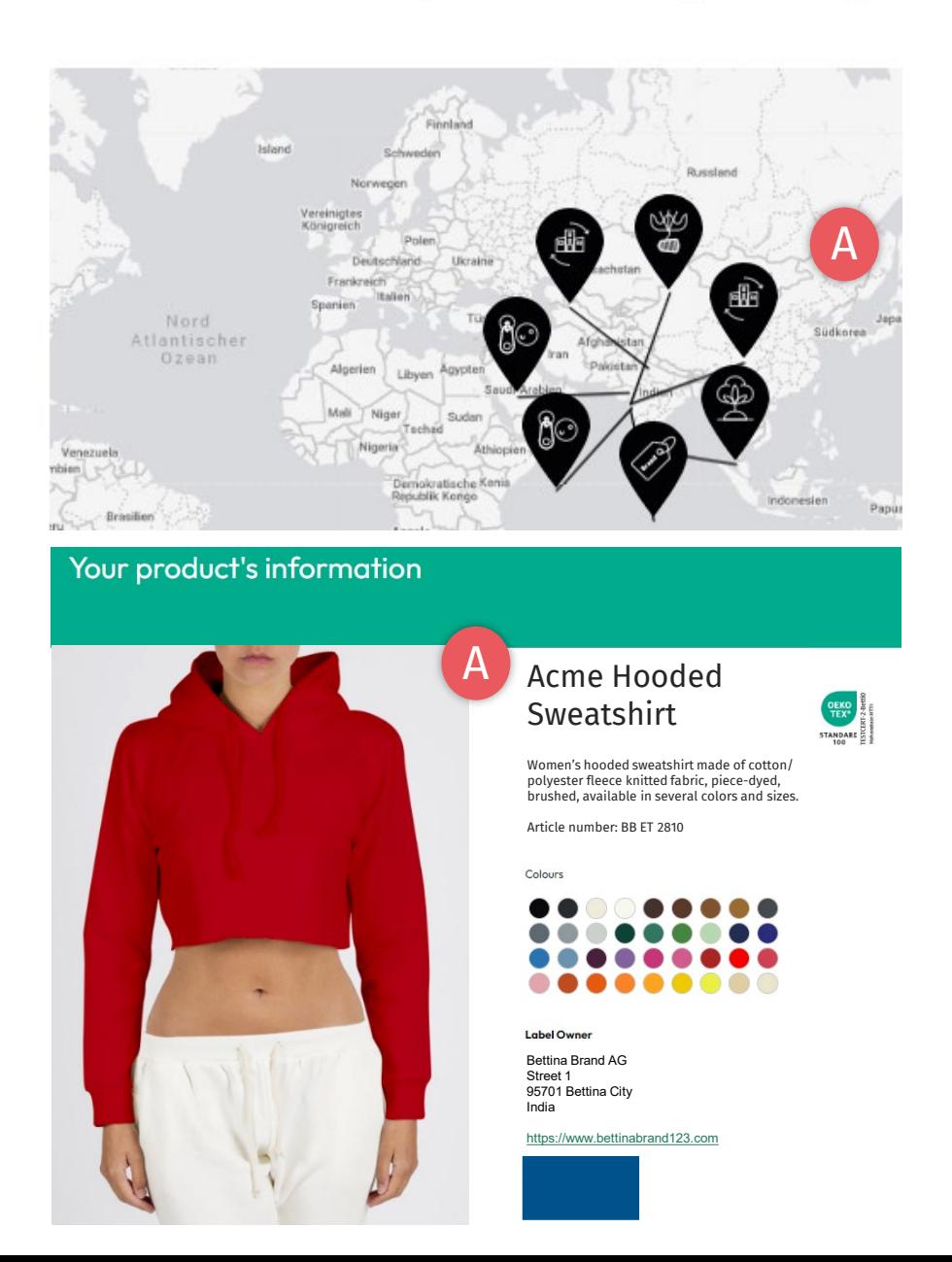

### **6.2.1 Product Details**

- A. Proceed with relabel only if product ID complies with:
	- Article info requirements, i.e., correct article name & description
	- Component requirements, i.e., complete supply chain
- B. If non-compliant or invalid label status, contact the supplier to improve their label (in cooperation with their institute)

# <span id="page-4-0"></span>**6.3 Find Article for Re-labeling**

- A. Log in to [myOEKO-TEX®](https://my.oeko-tex.com/customer-portal/public/login/?utm_source=hohenstein-us&utm_medium=manual-mig&utm_campaign=ot-mig)
- B. Click on company name to navigate to product menu
- Click 'MADE IN GREEN'
- D. Click 'Article / Requests'
- E. In the box to the left of the '+Relabel' button, Enter your supplier's MADE IN GREEN product ID (case sensitive)
- F. Click '+Relabel'
- \* [Note errors if relabeling is not possible](#page-2-0)  [\(product ID is expired, invalid or](#page-2-0)  [withdrawn\)](#page-2-0)

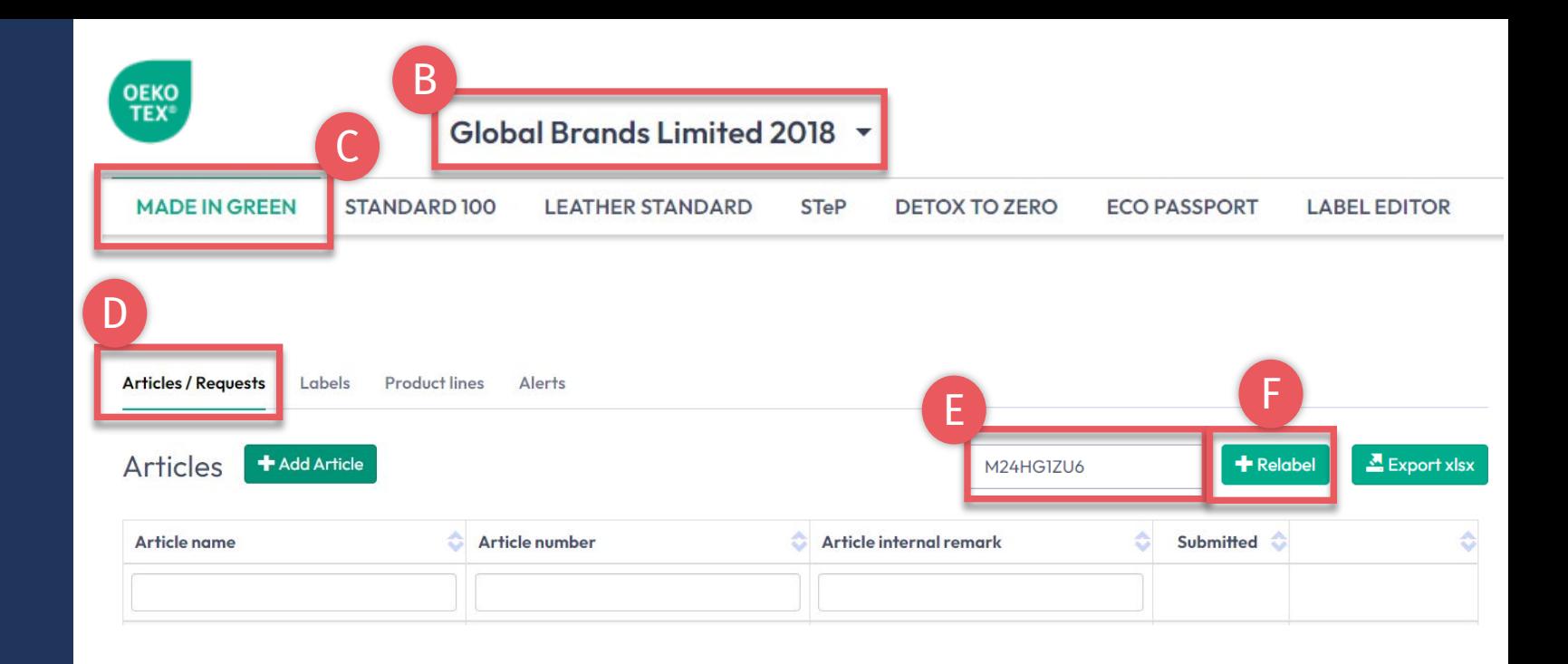

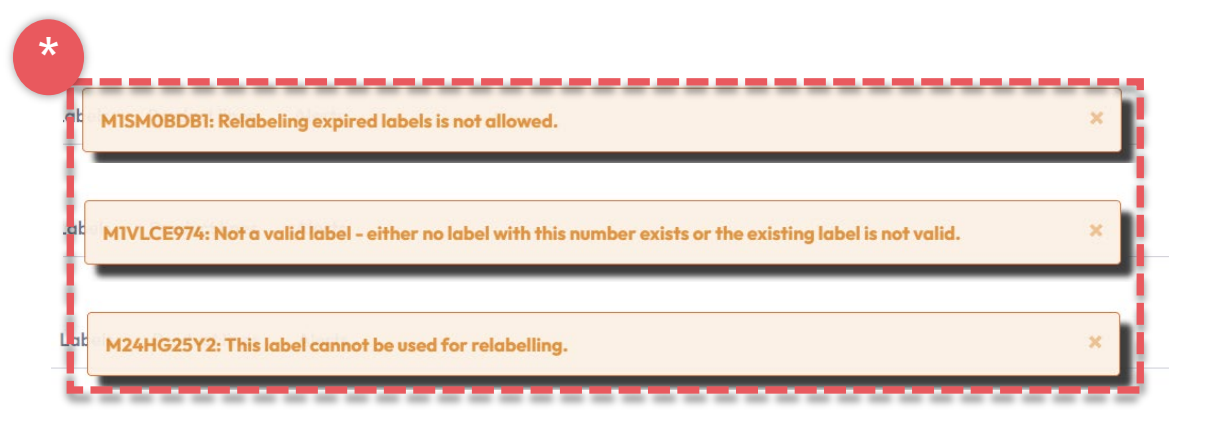

### <span id="page-5-0"></span>**6.4 Re -define Article**

- A. View your supplier's article definition and make any desired changes to white boxes
- B. Update public info pulled from the supplier's article, which will appear on the oeko-tex.com <u>Label</u> [Check](https://www.oeko-tex.com/en/label-check?utm_source=hohenstein-us&utm_medium=manual-mig&utm_campaign=ot-mig) [\(Article name, number,](#page-6-0) [description,](#page-7-0) [colors](#page-9-0), [components\)](#page-10-0) **Fields marked with \* are mandatory**
- C. If applicable, select your own STANDARD 100 or LEATHER STANDARD certificate associated with this product from the dropdown

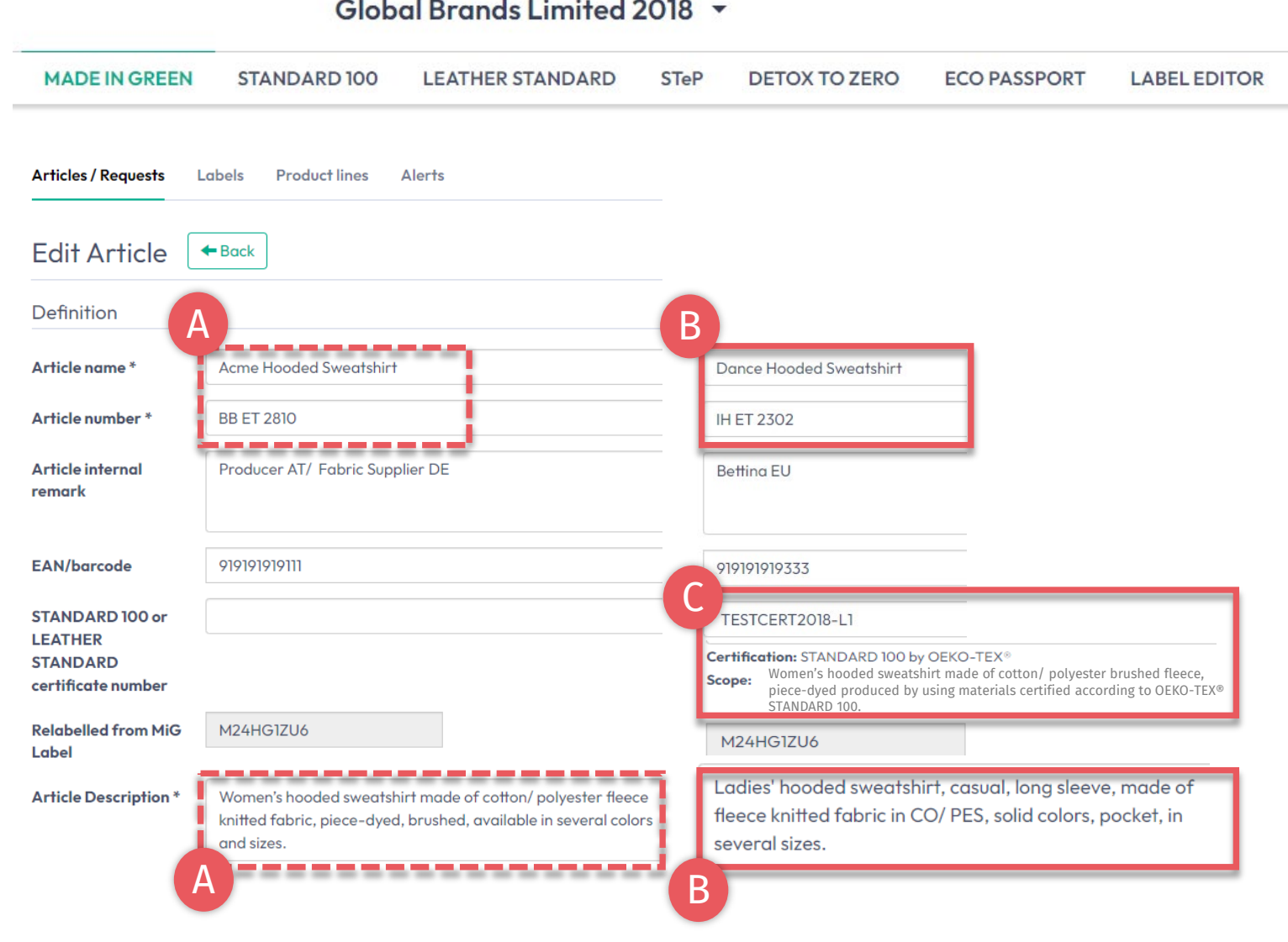

<span id="page-6-0"></span>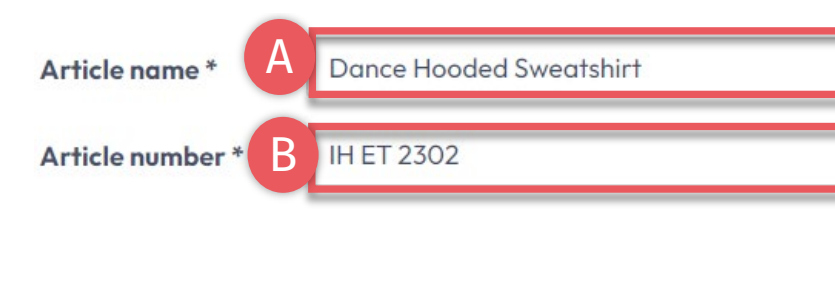

### **Article Number**

Please specify the number for identification of your article on the oeko-tex.com Label Check and within the myOEKO-TEX<sup>®</sup> platform.

Maximum number of characters: 65

#### **Article Name**

The article name shall consist of the product name and the type of product (e.g. the product brand name).

91

Θ

- Example 1: BRAND Kitchen Towel Set
- Example 2: BRAND Poloshirts
- Example 3: BRAND Leather Pencil Skirt
- Example 4: BRAND Cognac Leather Shoes

The article name will be displayed in the OEKO-TEX® Label Check.

Maximum number of characters: 65

## **6.4.1 Article Re -definition Name & Number**

Info entered here defines the label's display on oeko-tex.com <u>[Label Check](https://www.oeko-tex.com/en/label-check?utm_source=hohenstein-us&utm_medium=manual-mig&utm_campaign=ot-mig)</u>

A. Article name

Must include product name and type – max 65 characters (e.g., "Hooded Sweatshirt")

B. Article number For further ID on Label Check and within the myOEKO -TEX® platform – max 65 characters (e.g., the product style number)

Click the '?' for details about the field and requirements

<span id="page-7-0"></span>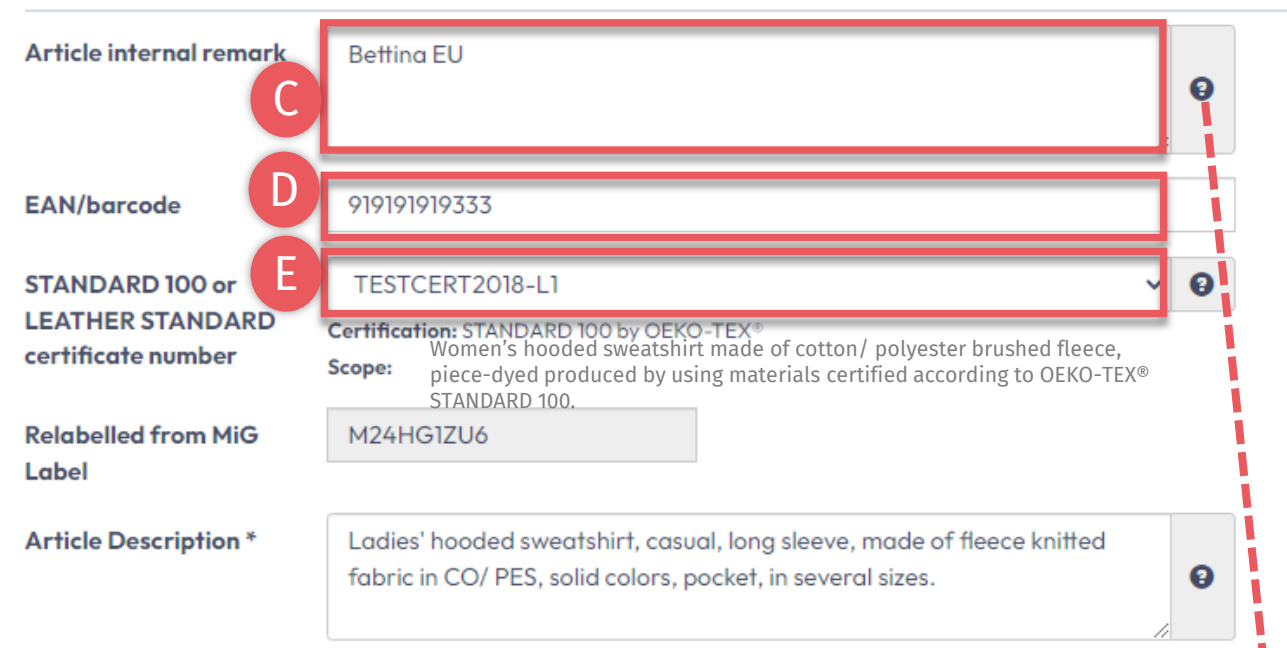

#### Article internal remark

The field can be used to characterize the article by an internal code or information. For example, by specifying the manufacturer code (producer's identification), articles with the same article number but different supply chains and MADE IN GREEN product IDs can be distinguished within the myOEKO-TEX<sup>®</sup> platform

------------

The information from the internal remark field will not be displayed in the OEKO-TEX® Label Check.

Maximum number of characters: no limit

### **6.4.2 Article Re-definition Description**

- Internal note Specify the manufacturer's code (e.g., producer's id) - to distinguish, within the myOEKO-TEX<sup>®</sup> platform, articles with the same article number but different supply chains and MADE IN GREEN IDs
- D. EAN / SKU / ID Code should uniquely identify the product for buyers and consumers
- Select your relevant STANDARD 100 or LEATHER STANDARD certificate #, if available

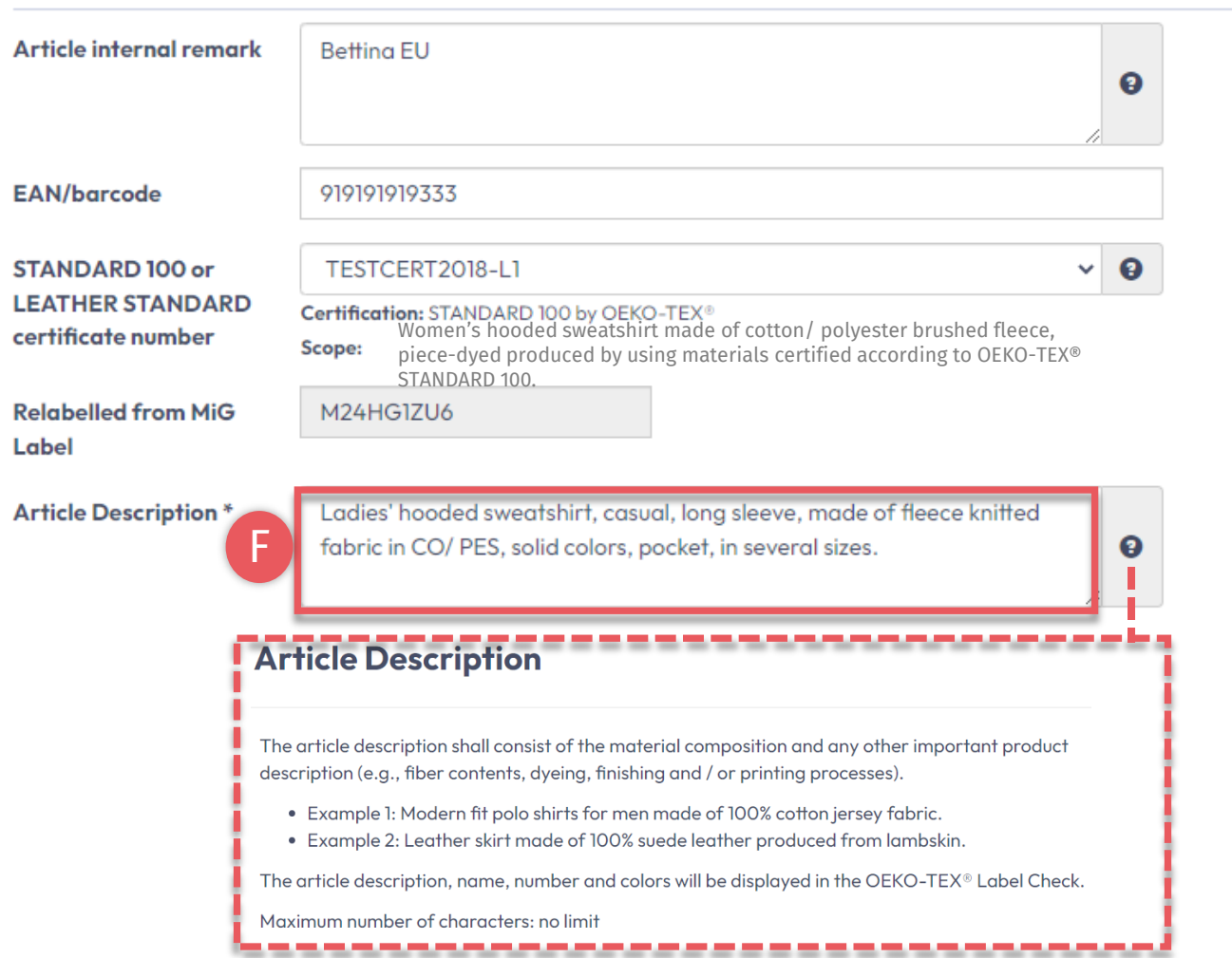

## **6.4.3 Article Re-definition Description**

### F. Article Description

- Must include material composition and any other important product details (e.g., fiber contents, specific method of dyeing, finishing and/or printing processes)
- Should be an excerpt from the STANDARD 100 certificate scope under which this product was tested for harmful substances
- Do NOT repeat the information from the 'Article name' field
- Should be written as a full sentence

<span id="page-9-0"></span>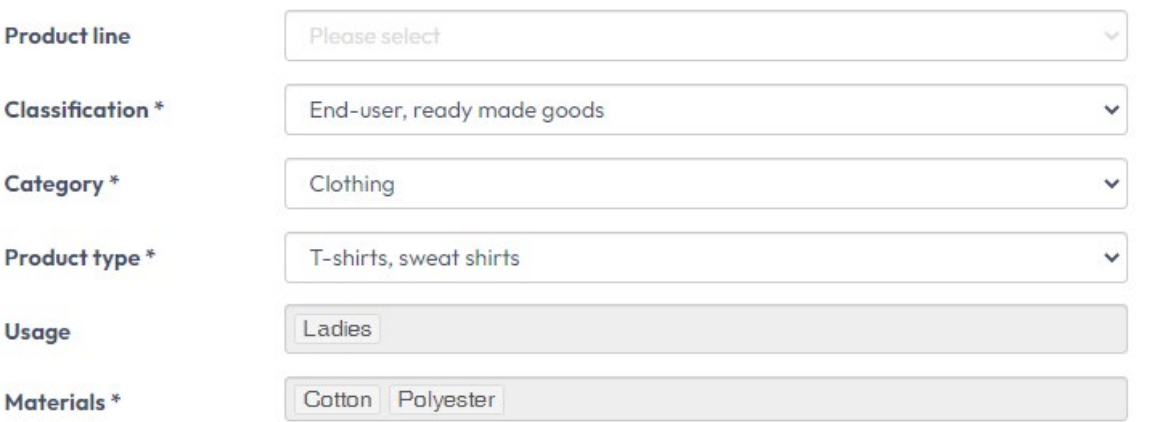

Please indicate in which colors your article is offered by clicking on "please select". If the article is raw/greige, please tick the box instead.

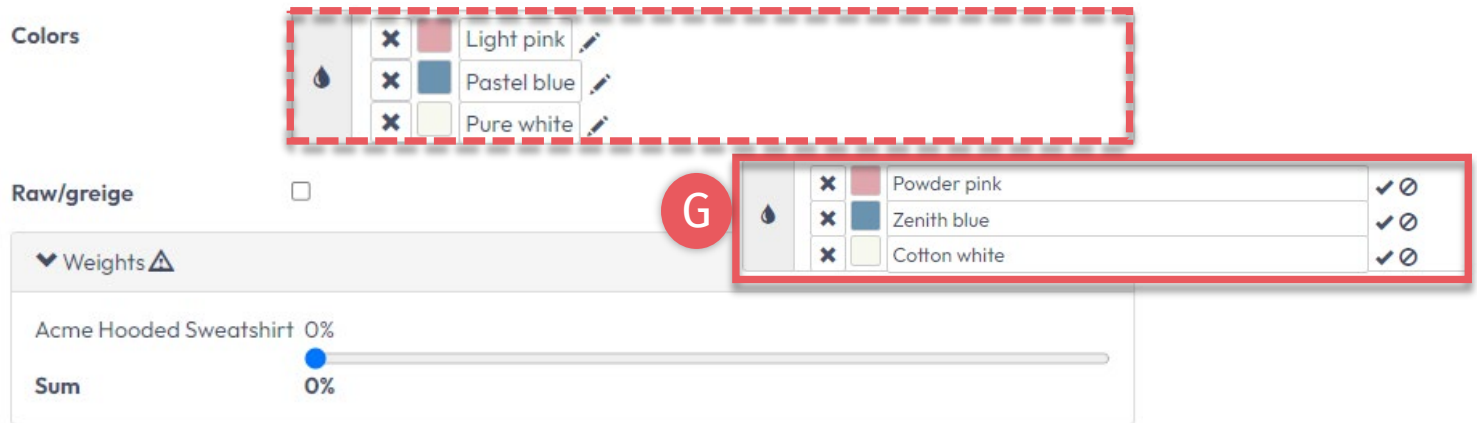

### **6.4.4 Article Re -definition Color**

- G. Select at least 1 (35 max) color (for internal use only)
	- Click in the white space of the color box and select the closest color
	- Click 'x' to delete color
	- Click pencil to edit color name

Note: Once a label is generated, this information can NOT be changed

<span id="page-10-0"></span>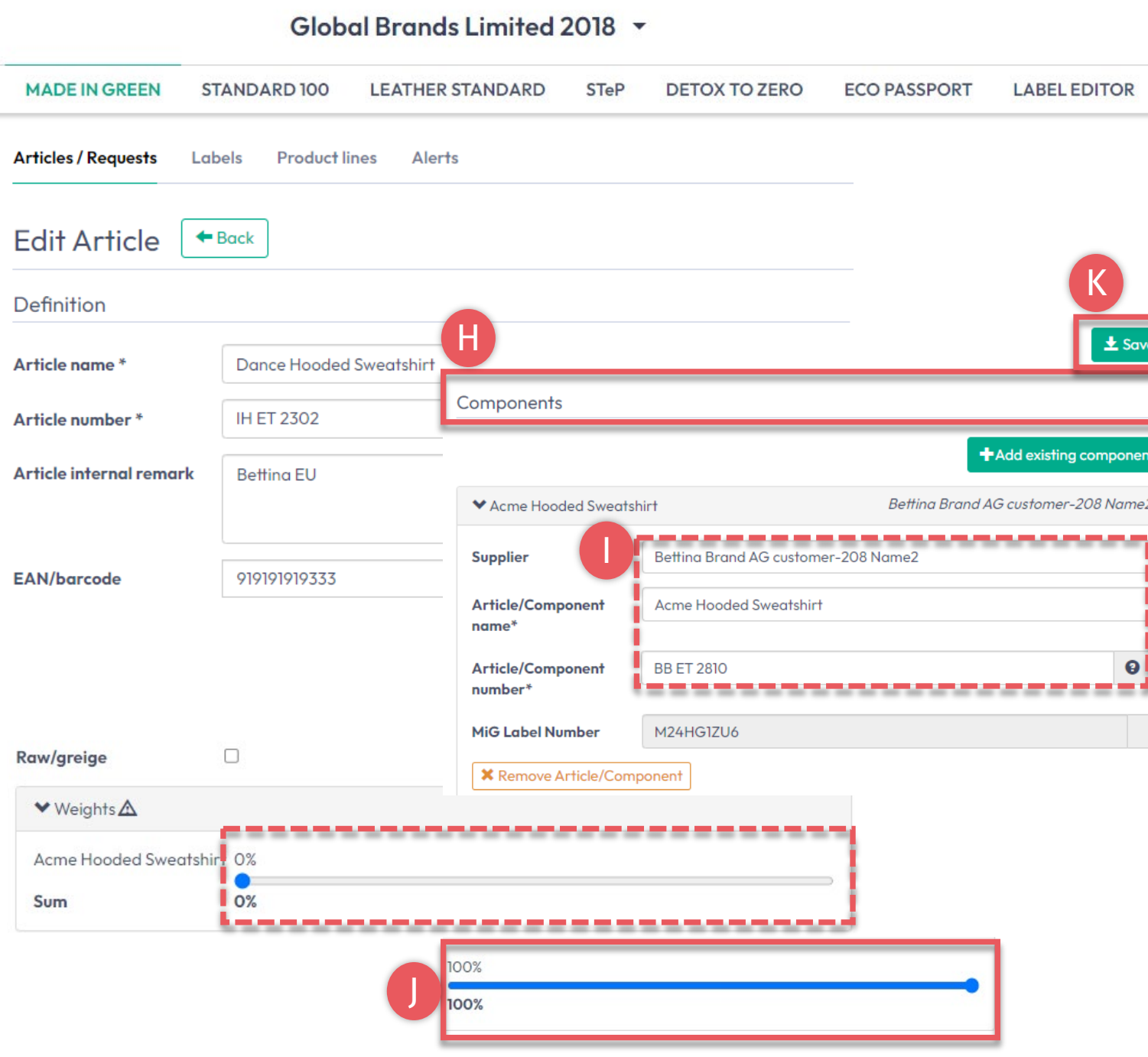

# **6.4.5 Article Re -definition Components**

- H. View details of the article's component pulled from the supplier's MADE IN GREEN label number
- If desired, change any info in the boxes that are white (i.e., name and number). **Fields marked with \* are mandatory**
- J. Move weight % slider to **100%** to define the component's weight as a proportion of the article. For re -labeling, the whole article as well as its re -labeled component, must always equal 100%

NOTE: Once a label generated, this information can NOT be changed

K. Click 'Save'

### <span id="page-11-0"></span>**6.5 Request Component Confirmation**

A. View new details of relabeled article including 'Re -labelled from MIG Label ID'

A

- B. View 'Components' including NOT YET SENT request status
- C. Click 'Request confirmation for this component'

[Component must be confirmed by](#page-12-0)  [supplier before an article is ready](#page-12-0) [for relabel.](#page-12-0)

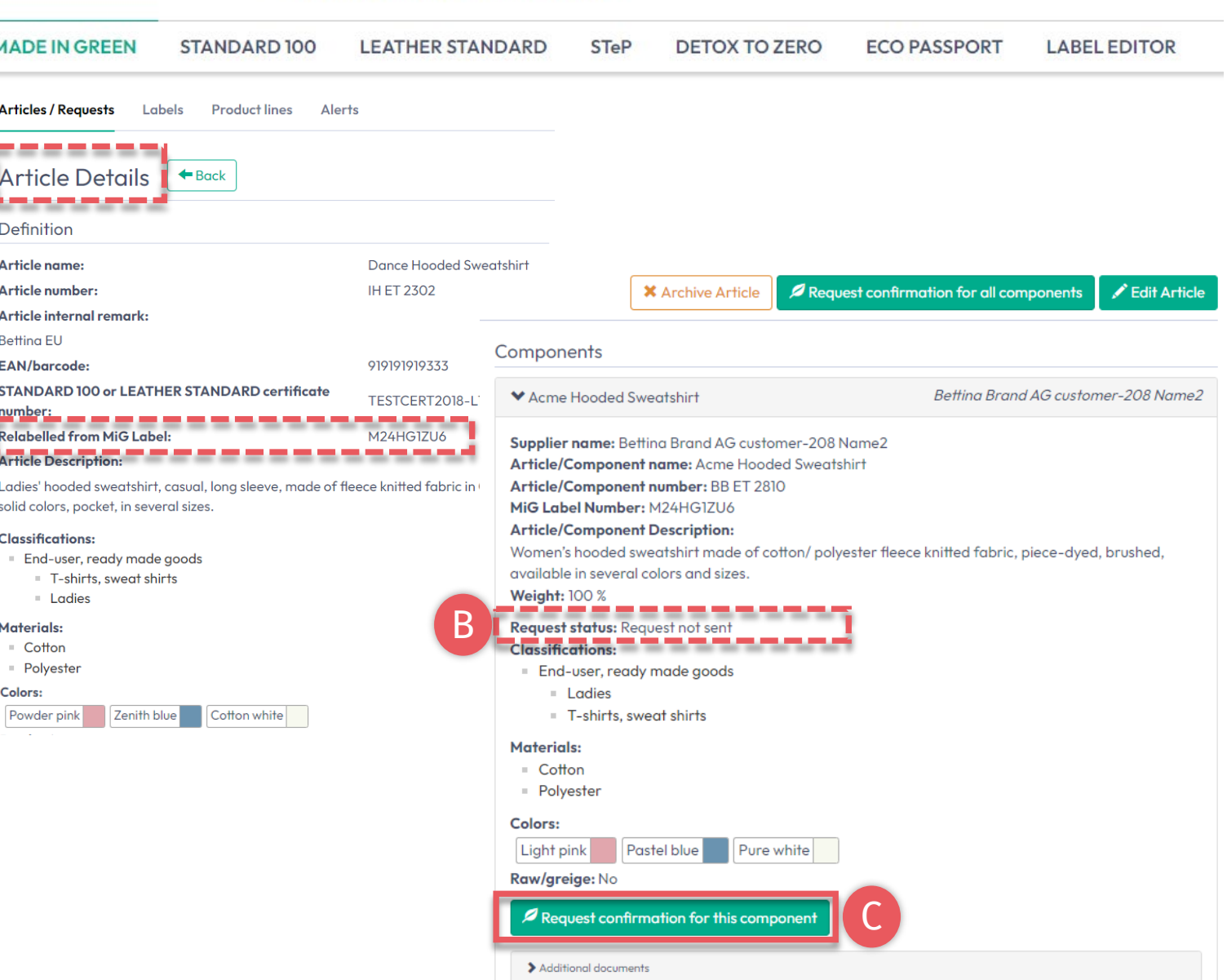

#### Global Brands Limited 2018 ~

<span id="page-12-0"></span>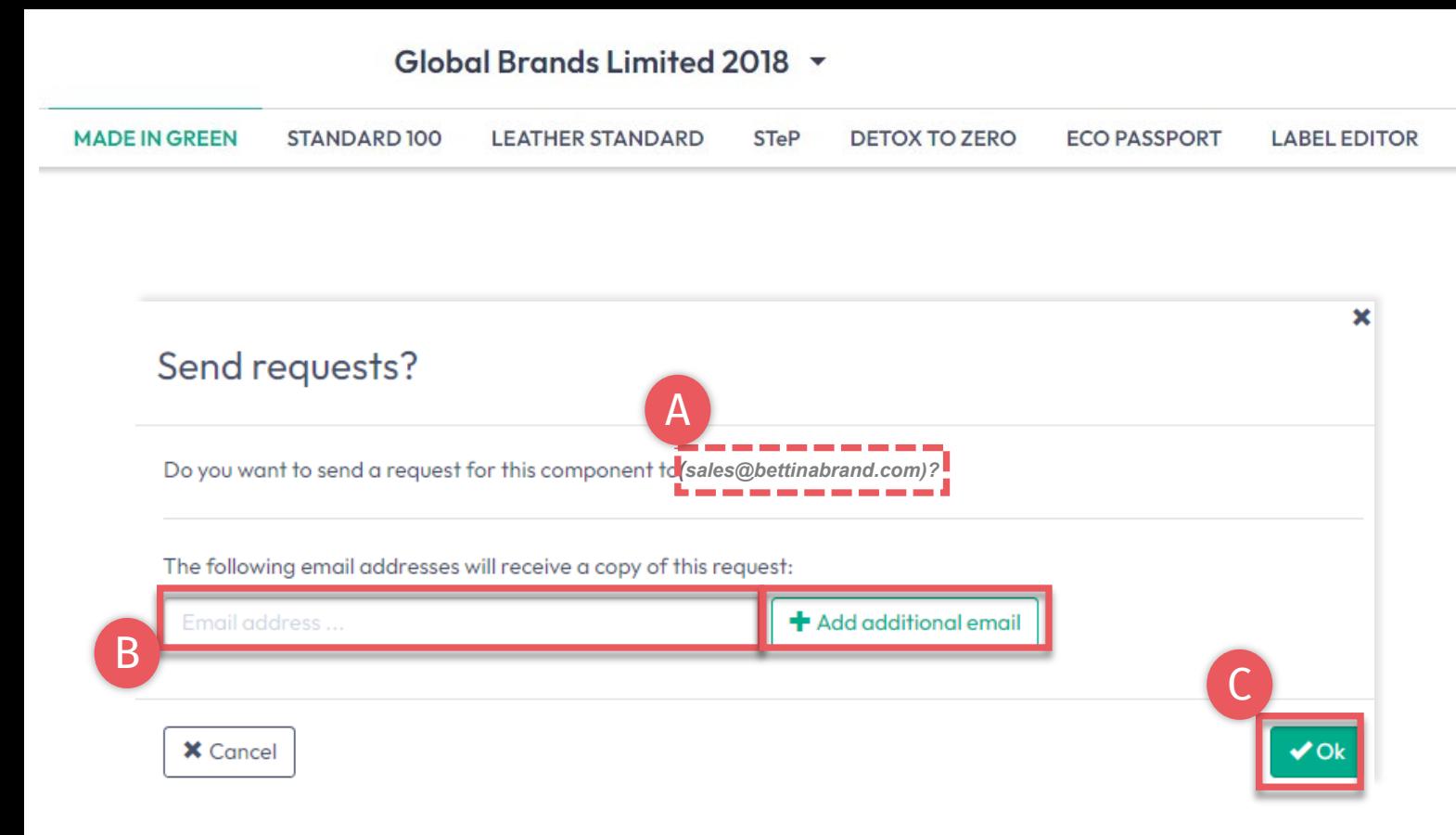

### **6.5.1 Send Component Confirmation**

- A. Check system's email address for your supplier
- B. If necessary, enter additional addresses and click '+' Hint: Add your own email address to receive a copy

C. Click 'Ok'

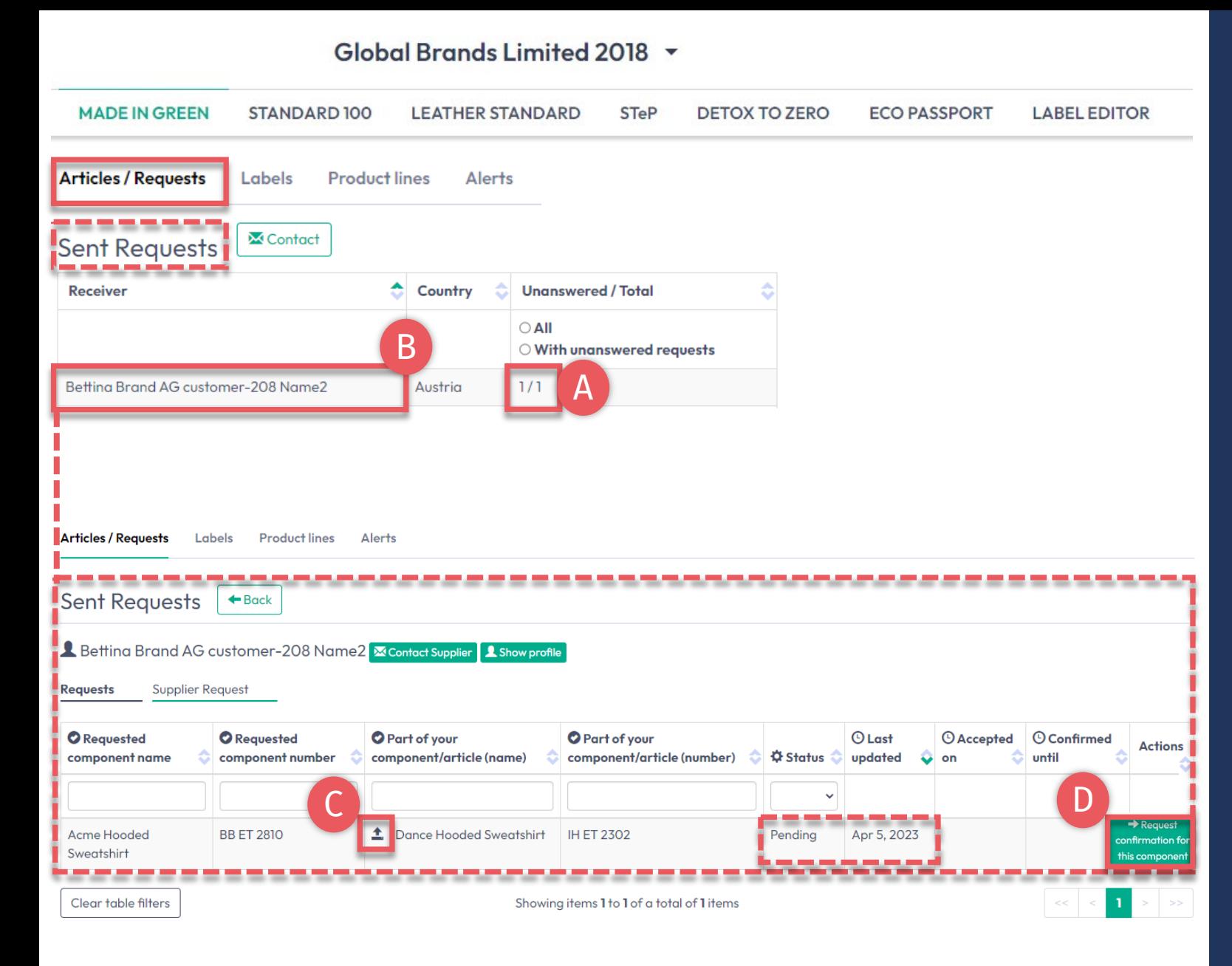

## **6.5.2 View Sent Component Request Status**

- A. In 'Articles/ Requests', review sent component requests and their current status (unanswered / total)
- B. Click on supplier's name to view all component requests sent to them
- Click link to the article associated with the component request
- D. If necessary, click 'Request confirmation for this component' to resend the component request (button appears 1 hour after last request was sent)

## <span id="page-14-0"></span>**6.6 View Defined Articles**

- A. Click on 'Articles/Requests' Tab to view list of articles and related requests
- B. View list of all defined articles (name, number, internal remark, generated/submitted status)
- C. Click 'Export xlsx' to for current article list in Excel
- D. Click 'Show supply chain' to view article's supply chain
- E. Note: Not yet confirmed component is highlighted orange in article's supply chain and needs confirmation from the supplier for your re-label

#### **MADE IN GREEN STANDARD100 LEATHER STANDARD STeP DETOX TO ZERO ECO PASSPORT LABEL EDITOR** A **Articles / Requests Product lines** Labels Alerts C **+** Add Article  $\sum$  Export xlsx Articles Enter MIG product ID to re **Relabel** Article name Article number Article internal remark Submitted <sup>B</sup> <sup>D</sup> Dance Hooded Sweatshirt **IH ET 2302 Bettina El** Show supply chain 123456  $\overline{a}$ Show supply chain Sweatshirt with Zipper **Global Brands** Limited 2018 **OEKO-TEX® Bettina Brand AG** India E

#### Global Brands Limited 2018 v

### <span id="page-15-0"></span>**6.7 Archive Articles**

Unused article definitions can be archived but NOT deleted.

- A. In 'Articles/ Requests', view the 'Article Details' for article to be archived
- B. Click 'Archive Article'
- C. Click 'Yes, archive the article'

Note: Archived articles can be found in the '[Archived articles'](#page-16-0) section.

#### Global Brands Limited 2018 ~

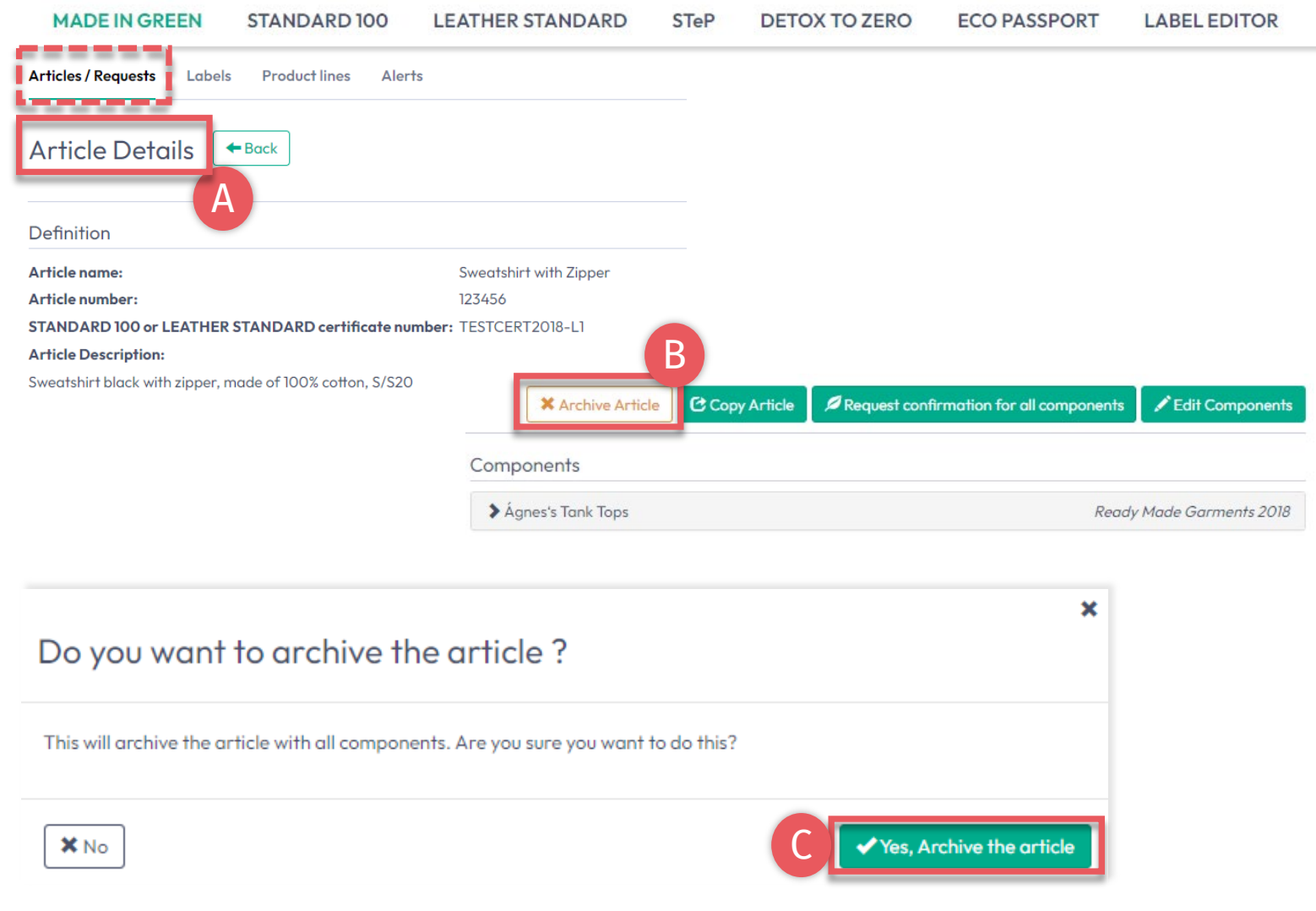

<span id="page-16-0"></span>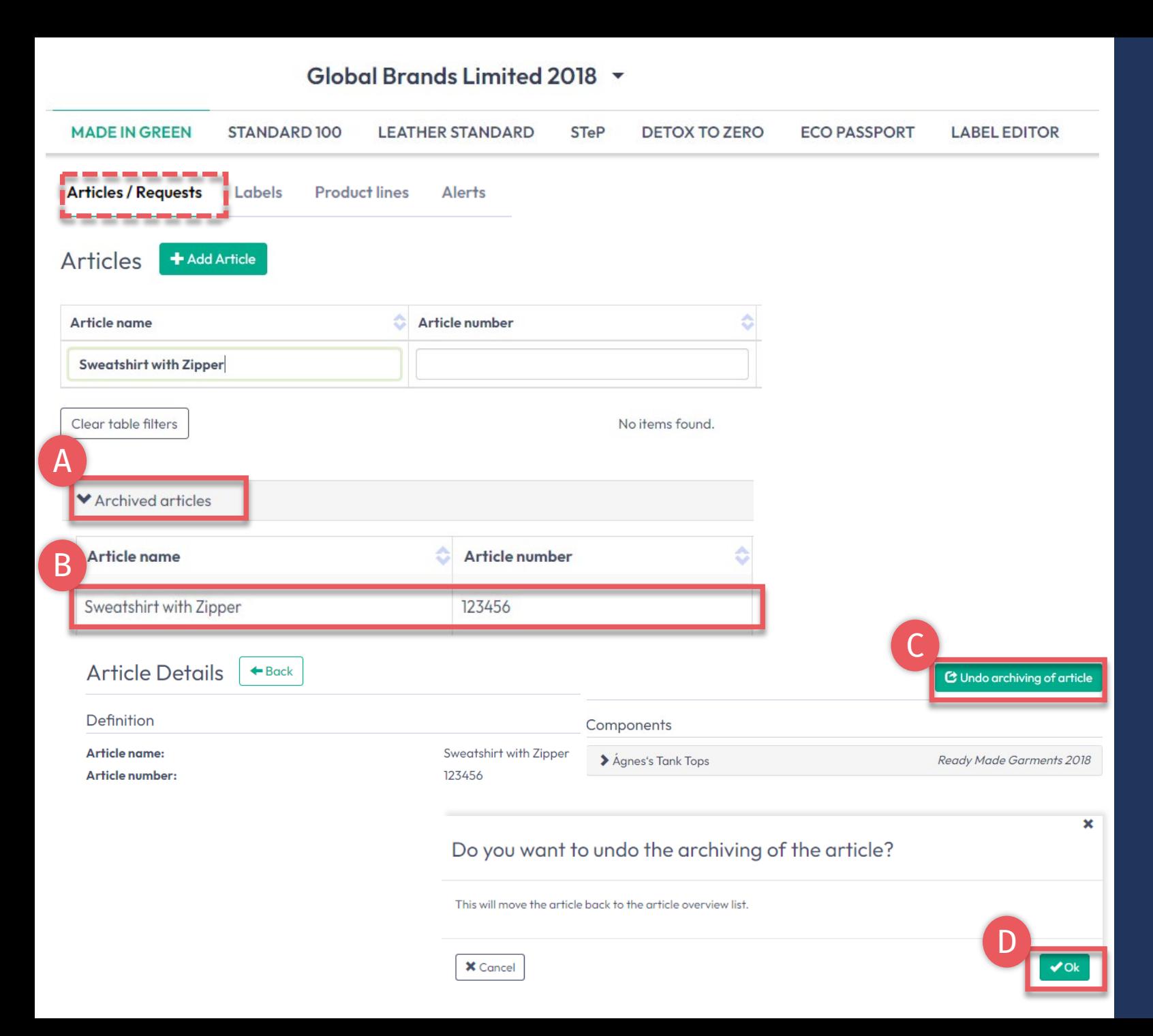

# **6.7.1 Review Archived Article**

- A. In 'Article / Requests', click 'Archived articles' to view list of archived articles
- B. Click on article name for details
- C. To reactivate an archived article, click 'Undo archiving of article'
- D. Click 'Ok' to move the article back to the active articles list

### <span id="page-17-0"></span>**6.8 Component Supplier Confirmation**

- A. Supplier receives email from noreply@notifications.oeko-tex.com
- B. Supplier logs into [myOEKO-TEX®](https://my.oeko-tex.com/customer-portal/public/login/?utm_source=hohenstein-us&utm_medium=manual-mig&utm_campaign=ot-mig) to confirm request

### **Confirm Request**

Dear Ms. Bettina Cameron.

Global Brands Limited 2018 has requested confirmation of their purchase from you. Please confirm their purchase via your MADE IN GREEN by OEKO-TEX® dashboard.

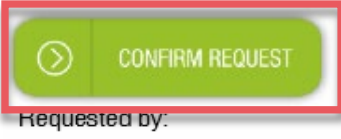

- Name: Global Brands Limited 2018
- Address:
	- o Global Brands Limited 2018
	- Street: Gujarat Road  $\circ$ 2018
	- o Postcode: 2018
	- o City: Mumbai
	- o Country: India
- Dashboard Number: D-2bma-wu9c

Purchased articles:

- Name: Dance Hooded Sweatshirt
- Article number/Tracking ID: IH ET 2302

Thank you in advance for your updated information.

Your OEKO-TEX® member institute

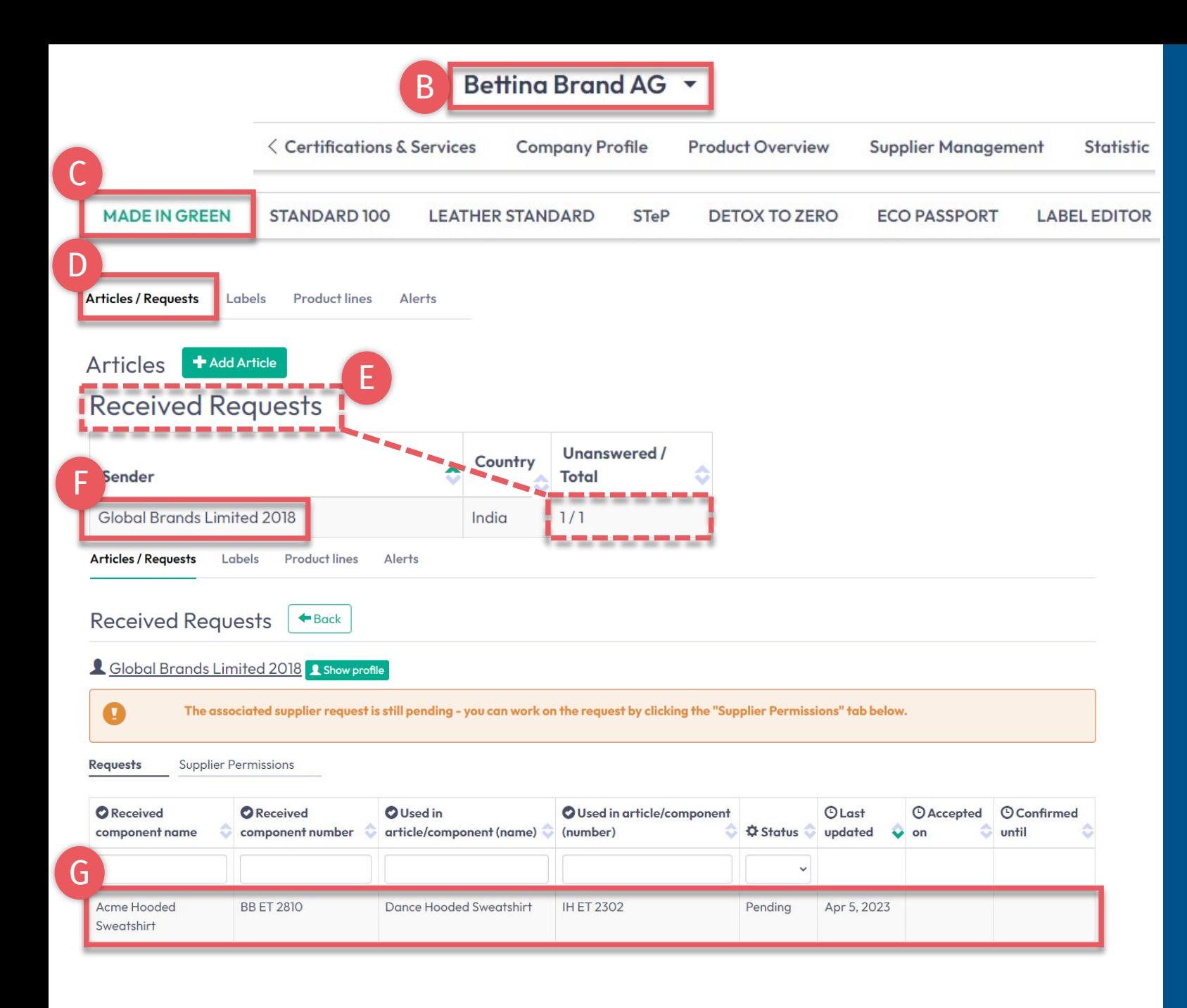

# **6.8.1 Received Component Request**

- A. Log in to [myOEKO](https://my.oeko-tex.com/customer-portal/public/login/?utm_source=hohenstein-us&utm_medium=manual-mig&utm_campaign=ot-mig)-TEX®
- B. Click on company name to navigate to product menu
- Click 'MADE IN GREEN'
- D. Click 'Articles / Requests' tab
- E. Review list of received requests and their current status (unanswered / total)
- Select sender's name to see their requests
- G. Click on pending request to expand options

#### Betting Brand AG + **MADE IN GREEN STANDARD 100 LEATHER STANDARD STeP DETOX TO ZERO ECO PASSPORT LABEL EDITOR Articles / Requests Labels Product lines Alerts Received Requests**  $\leftarrow$  Back **A** Global Brands Limited 2018 **A** Show profile The associated supplier request is still pending - you can work on the request by clicking the "Supplier Permissions" tab below. <u>,,,,,,,,,,,,,,,</u>  $\mathbf 0$ > Additional documents A STANDARD 100 or LEATHER STANDARD certificate number Pending No STANDARD 100 or LEATHER STANDARD certificate number has been specified for this Article name: **Acme Hooded Sweatshirt** article. Article number: **BB ET 2810** B **MiG Label Number:** M24HG1ZU6 You can override the STANDARD 100 or LEATHER STANDARD certificate number by selecting one of your certificate numbers: **Article Description:**  $\vee$  0 醍 TESTCERT-2-BettiO Women's hooded sweatshirt made of cotton/polyester fleece knitted fabric, piece-dyed, Knitted fabrics made of 100% cotton, cotton/polyester and cotton/spandex, piece-dyed, yarn-dyed, brushed, available in several colors and sizes. reactive-printed and finished (including functional finishing) (partly finished with biological active products **Used in articles:** Dance Hooded Sweatshirt accepted by OEKO-TEX<sup>®</sup>) 器 Override STANDARD 100 or LEATHER STANDARD certificate number C Global Brands Limited 2018 has requested that you confirm its purchase of the following article. **X** Reject the request ✔ Confirm request Please review the article before confirming the purchase and in turn add your own suppliers for this article  $\overline{\mathbf{x}}$ Confirm the request Received Requests  $\left| \bullet$  Back **4** Global Brands Limited 2018 **A** show profile **Additional text** E Accepted This text will be included in the notification sent by the system D Article name: **Acme Hooded Sweatshirt BB ET 2810** Article number: **X** Cancel **MiG Label Number:** M24HG1ZU6 -------

# **6.8.2 Confirm Component Request**

- A. View 'Pending' status and article details
- B. If necessary, add or correct- the OEKO -TEX® certificate number for the component
- C. Click 'Confirm request'
- D. Click 'Ok' in the popup confirmation
- E. View 'Accepted' status

### <span id="page-20-0"></span>**6.9 Supplier Connection Confirmation**

- A. View details in the received request section (action item is orange)
	- \* The related supplier request is still pending and needs to be confirmed
- B. Click 'Close' to exit component request details
- C. Click 'Supplier Permissions'

#### Betting Brand AG \* **MADE IN GREEN STANDARD100 LEATHER STANDARD STeP DETOX TO ZERO ECO PASSPORT LABEL EDITOR Articles / Requests** Labels **Product lines** Alerts **Received Requests**  $\leftarrow$  Back A **A** Global Brands Limited 2018 **A** Show profile The associated supplier request is still pending - you can work on the request by clicking the "Supplier Permissions" tab below. B  $\bullet$ **⊘** Clos Accepted C **Supplier Permissions Requests O** Received **O** Used in **O** Used in  $\odot$ **O** Received article/component article/component  $\Theta$  Last **Accepted O** Confirmed component component name number C (name) C (number) **¢** Status ↓ updated  $\bullet$  on until **Acme Hooded BB ET 2810** Dance Hooded **IH ET 2302** Accepted Apr 5, Apr 5, 2023 Apr 5, 2024 2023 Sweatshirt Sweatshirt

#### MADE IN GREEN Technical Manual 6 | V2 09/2023 | 21

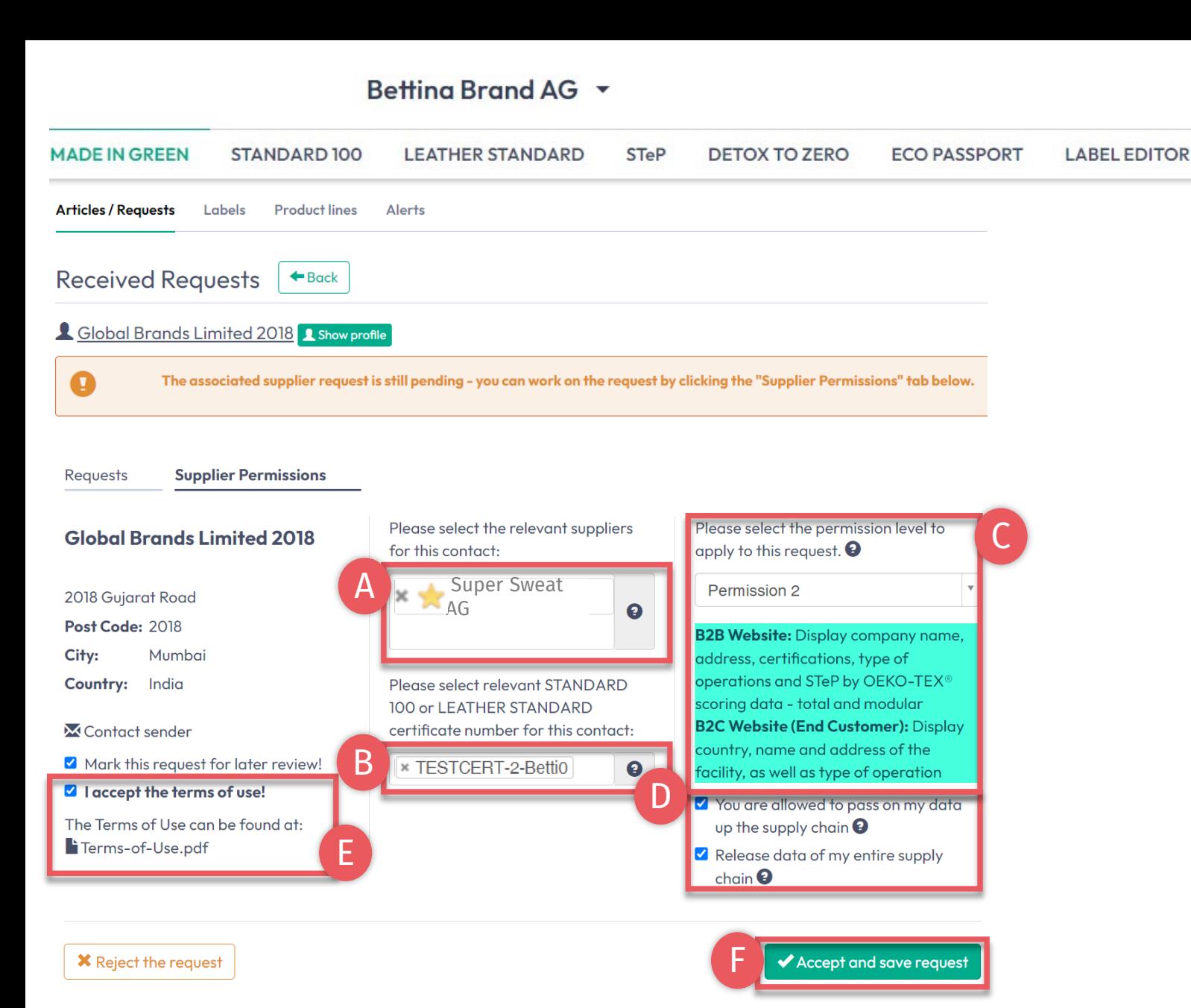

### **6.9.1 Supplier Connection Confirmation**

### All settings selected here are specific to this request.

- A. Select your suppliers who are relevant to this request
- B. Select your relevant STANDARD 100 certificates
- C. Select public [permission level](#page-22-0)
- D. Select supply chain permission
- E. Accept the terms of use
- F. Click 'Accept and save request'

<span id="page-22-0"></span>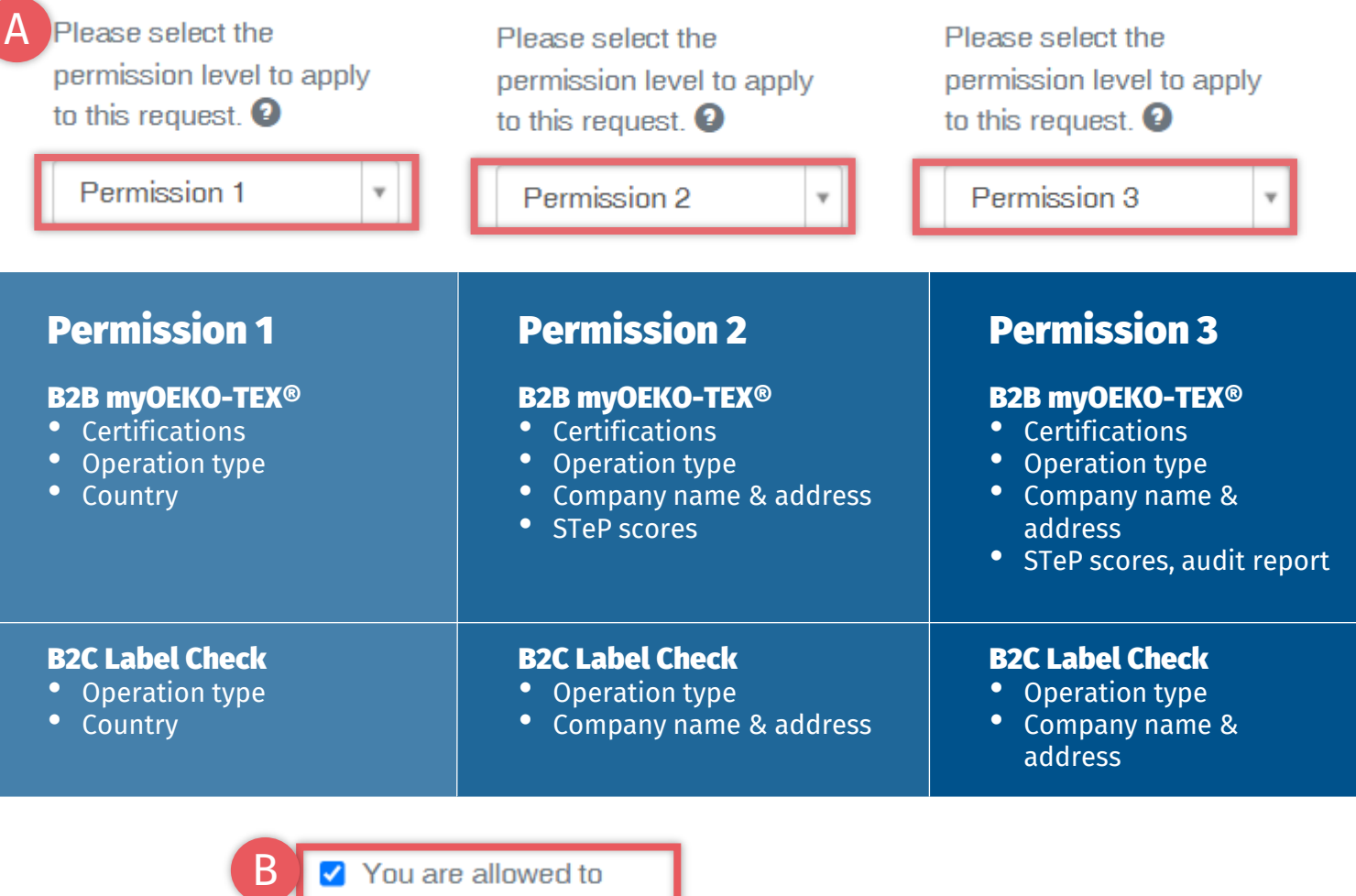

pass on my data up the

entire supply chain <sup>0</sup>

supply chain  $\bullet$ 

Release data of my

**6.9.2 Public Permission Levels**

A. Choose level of data shown on

- B2B: myOEKO-TEX<sup>®</sup> Platform
- B2C: oeko-tex.com [Label Check](https://www.oeko-tex.com/en/label-check?utm_source=hohenstein-us&utm_medium=manual-mig&utm_campaign=ot-mig)
- B. Release data for further supply chain linking
	- Release your own data
	- Release your supply chain's data

## <span id="page-23-0"></span>**6.10 Article Ready for Re-labeling**

Once the supplier has confirmed the component and the article fulfills basic MADE IN GREEN criteria:

- A. Label owner receives email from info@oeko-tex.com
- B. Click 'CHECK CURRENT SUPPLY CHAIN' to review the article's supply chain status
- C. ONLY if the supply chain is complete, click 'LABEL YOUR ARTICLE'

#### Dear MADE IN GREEN customer.

Your article. Dance Hooded Sweatshirt (article number IH ET 2302), fulfills the basic MADE IN GREEN by OEKO-TEX® criteria and is now eligible to be labelled.

1. To ensure transparency and a complete supply chain map, please make sure that all components in the supply chain of Dance Hooded Sweatshirt (article number BB ET 2802) are confirmed. Unconfirmed supplier components are shown in orange and will NOT display on the oekotex.com Label Check. You can check this by clicking on the button below:

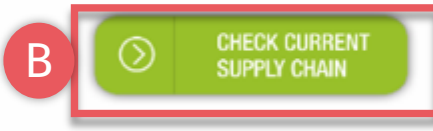

- or in your MADE IN GREEN Dashboard by clicking on "Show supply chain" next to the article name in the article list.
- 2. Once the supply chain is complete, create the article's unique MADE IN GREEN by OEKO-TEX® ID.

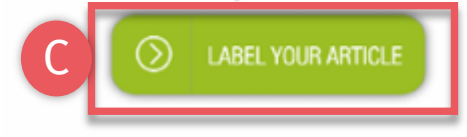

For further assistance please contact us.

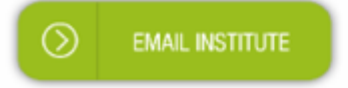

#### Your OEKO-TEX® member institute

# <span id="page-24-0"></span>**6.11 View Supply Chain**

- A. Log in to myOEKO-TEX®
- B. Click on company name to navigate to product menu
- Click 'MADE IN GREEN'
- D. Click 'Articles / Requests'
- E. View list of defined articles
- F. Select the article that is ready for re-labeling
- G. Click 'Show supply chain' to view article's supply chain and status

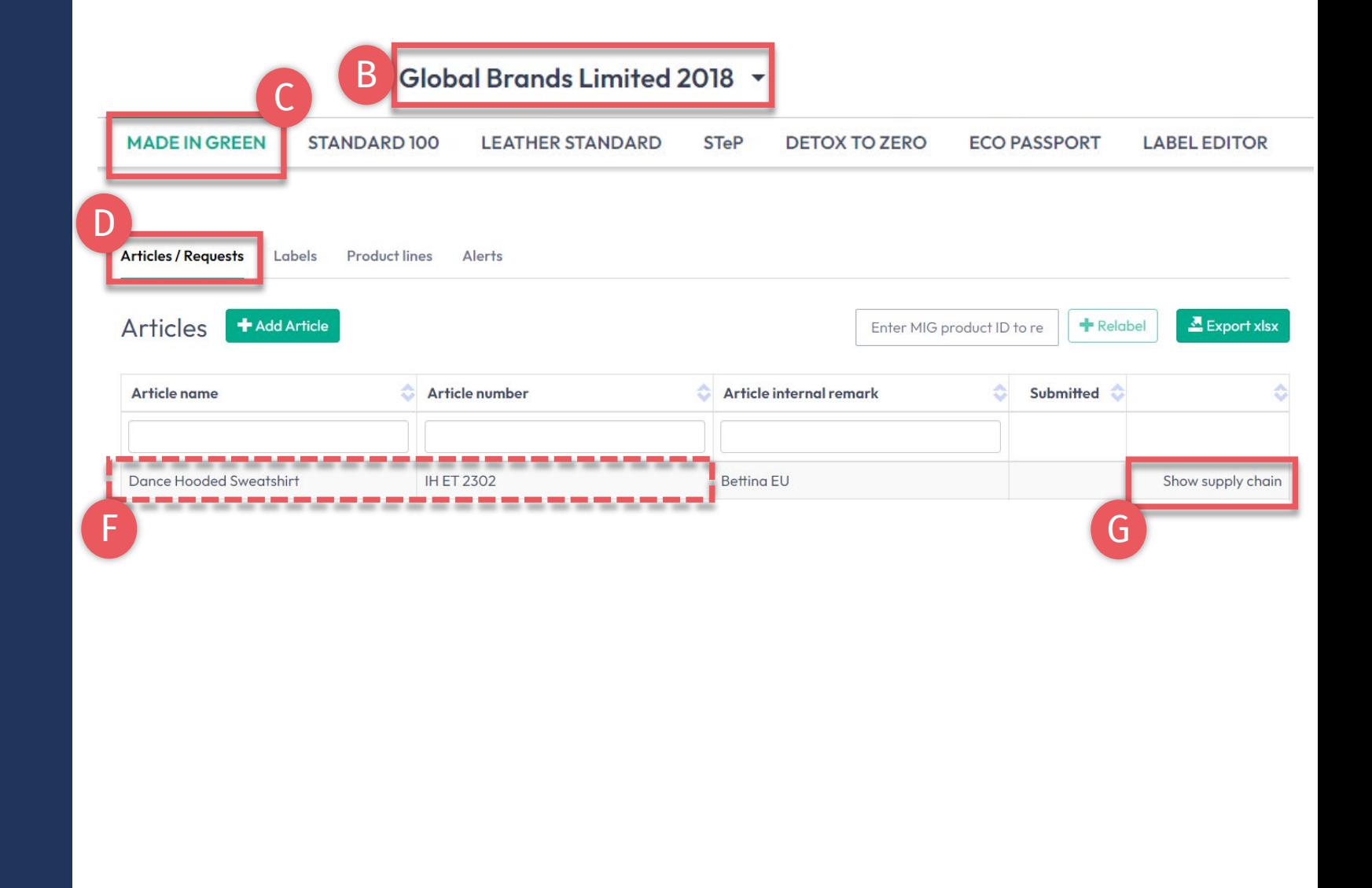

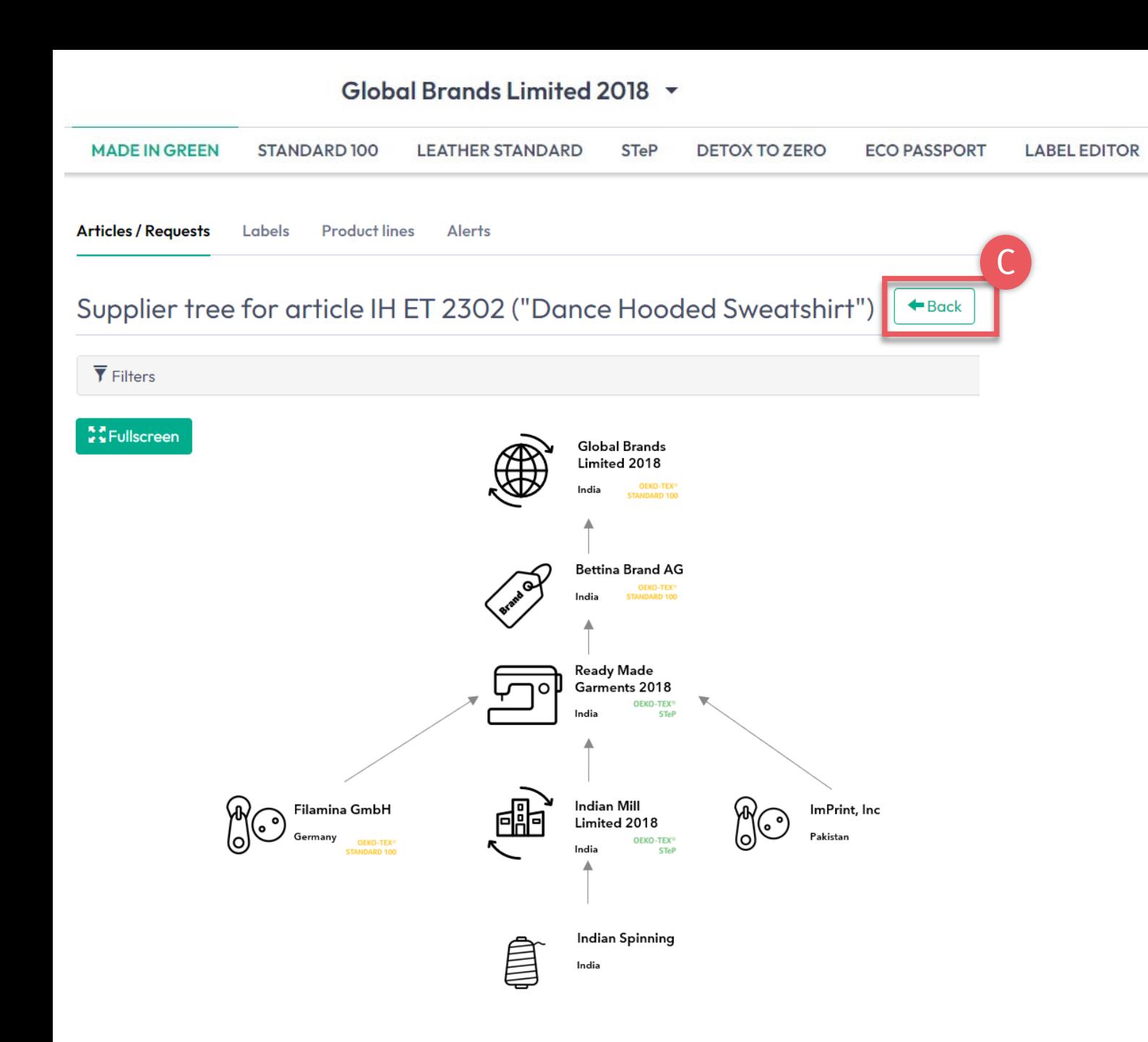

## **6.11.1 Article Supply Chain Map**

- **A. Confirmed** supplier components for your re-label article are shown in white and will be displayed when ID is traced via the oeko-tex.com Label Check
- **B. Unconfirmed** supplier components are NOT shown and will NOT display on oekotex.com Label Check

If supply chain is incomplete, contact the supplier to improve their label (in cooperation with their institute).

C. Click 'Back' twice to Article Overview

## <span id="page-26-0"></span>**6.12 View Article Status**

- A. In 'Article/ Requests', find the article ready for re-labeling
- B. Click on article name to review 'Article Details'
- C. View 'Components' from specific supplier: ACCEPTED request status
- D. View 'Re-labeled from MIG Label ID'
- E. View message at bottom of page 'This article's supply chain fulfills the basic criteria for an OEKO-TEX® MADE IN GREEN label'

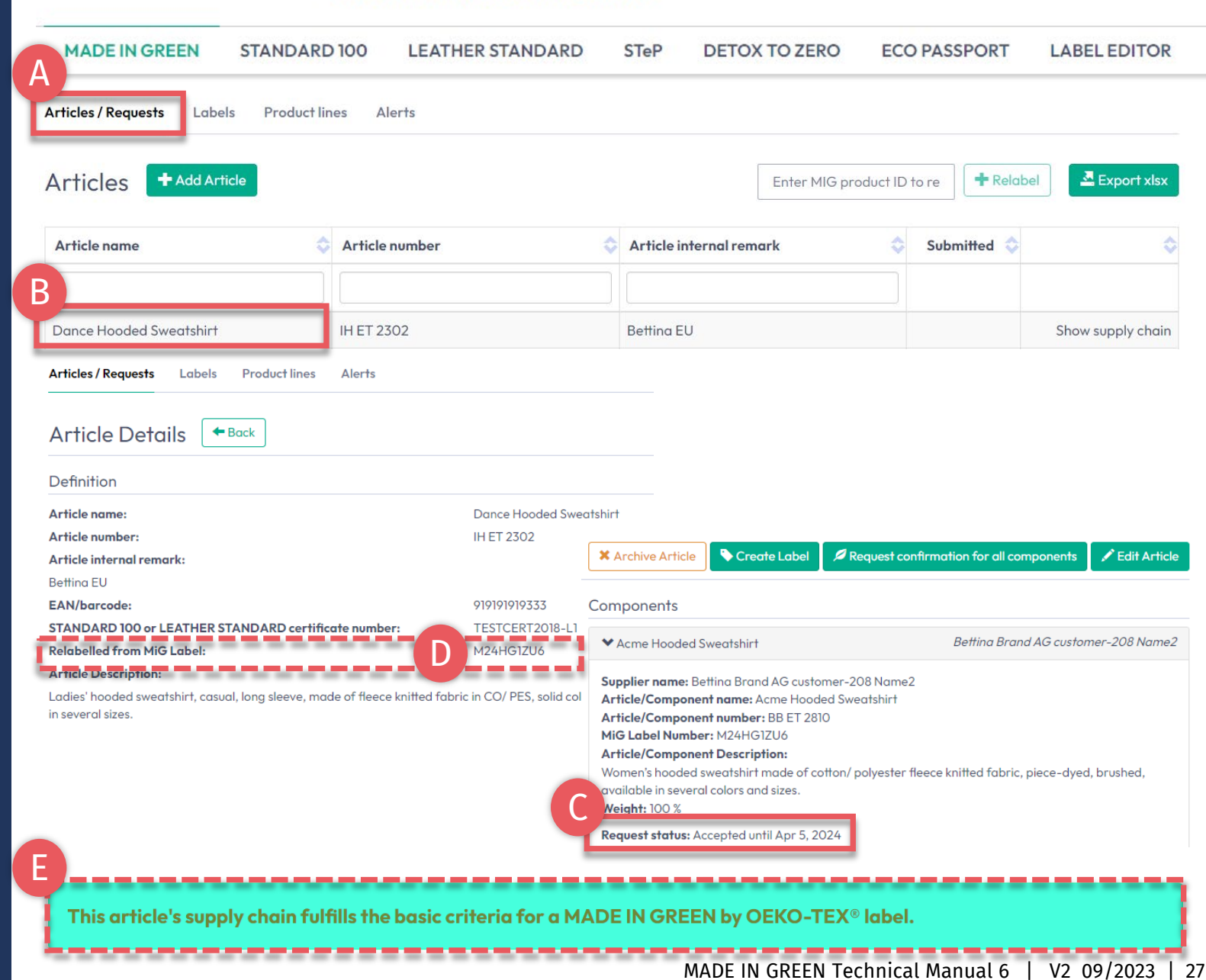

Global Brands Limited 2018 ~

### <span id="page-27-0"></span>**6.13 Create Label**

Once supply chain is complete (at least 3 components in supply chain) and fulfils the basic criteria, the relabel can be completed.

- A. In 'Article Details', Click 'Create Label'
- B. Click 'Ok' in the pop-up box to create re-label number (product ID)

#### Global Brands Limited 2018 ~ **MADE IN GREEN STANDARD100 LEATHER STANDARD STeP DETOX TO ZERO ECO PASSPORT LABEL EDITOR** Alerts **Articles / Requests** Labels **Product lines Article Details**  $\leftarrow$  Back Definition **Article name: Dance Hooded Sweatshirt Article number: IH ET 2302** Article internal remark: **Betting EU EAN/barcode:** 919191919333 **STANDARD 100 or LEATHER STANDARD** TESTCERT2018-L1 certificate number: **Relabelled from MiG Label:** M24HG1ZU6 A **Article Description:** Request confirmation for all components Create Labe Edit Article Ladies' hooded sweatshirt, casual, long sleeve, made of fleece knitted fabric in CO/ PES, solid colors, pocket, in several sizes. **X** Archive Article This article's supply chain fulfills the basic criteria for a MADE IN GREEN by OEKO-TEX® label. Components > Acme Hooded Sweatshirt Betting Brand AG customer-208 Name2  $\mathbf x$ Do you want to request a label for this article? This will request a label for this article. You can edit the label's properties before fixating it. B **X** Cancel

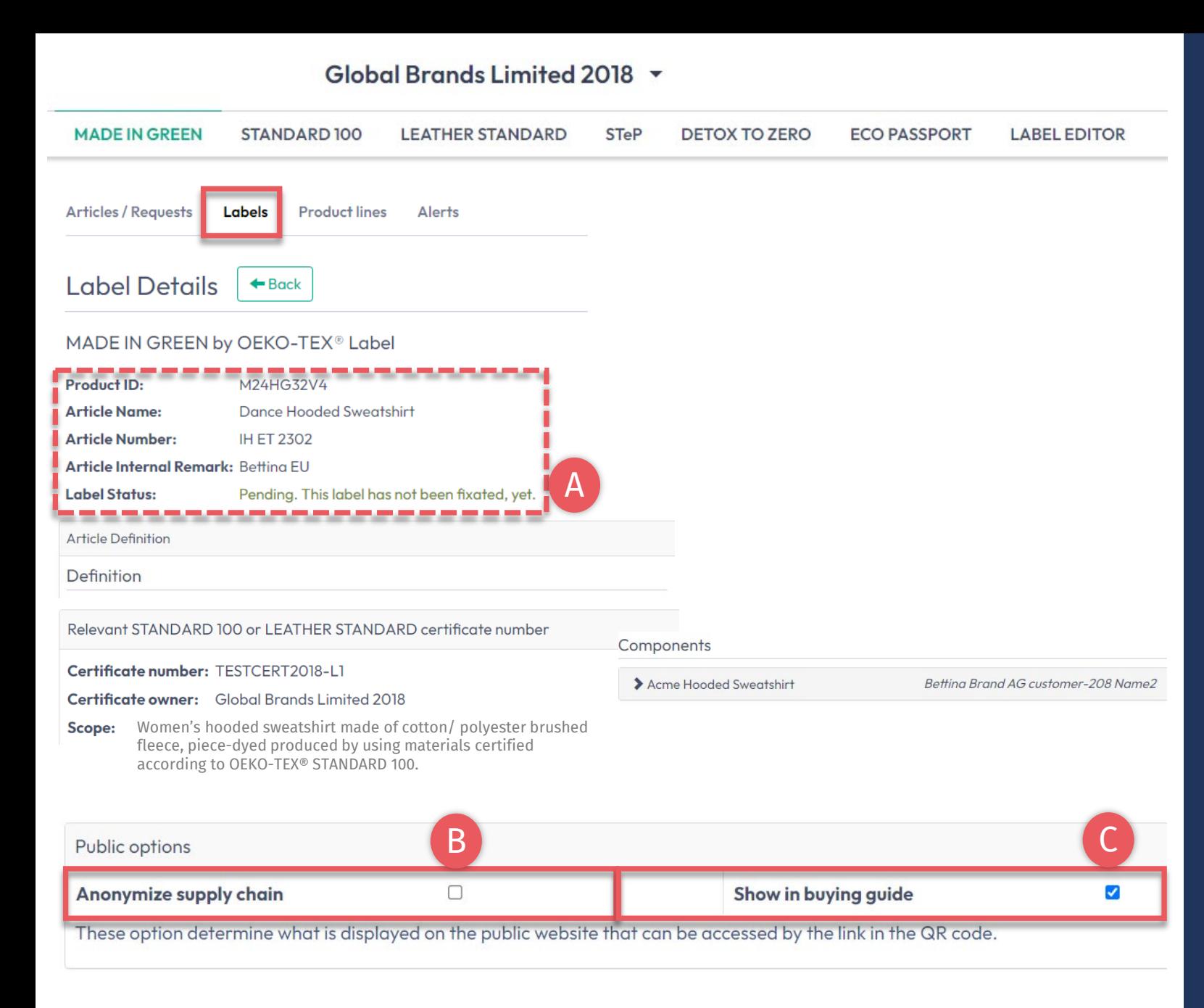

# **6.13.1 View and Edit Label Public Options**

- A. In 'Label Details', view new MADE IN GREEN label number/ID and 'Pending' label status for label that is not yet generated
- B. Click the box to 'Anonymize supply chain' to show only the supplier icon and country on oeko -tex.com Label Check
- C. Click the box to 'Show in buying guide' so consumers and buyers can find your company as label owner on oekotex.com Buying Guide

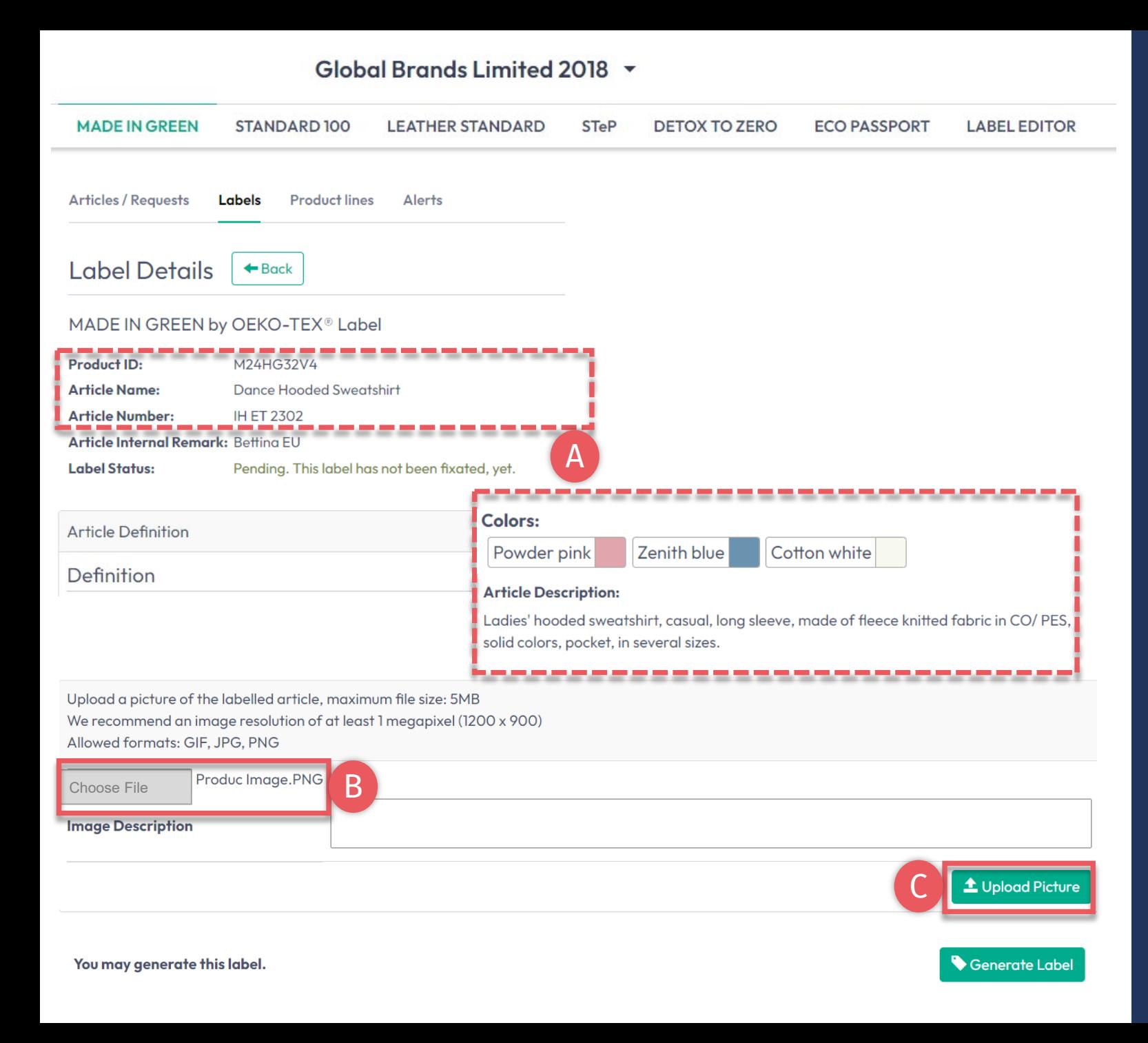

# **6.13.2 Product Image**

- A. In 'Label Details', check public information (Article name, number, description, colors). Blanks will be missing from oekotex.com Label Check
- B. Upload a picture of the article to appear publicly on oeko -tex.com Label Check. If you use one image for multiple articles, rename the image file for each ID.
- C. Click 'Upload Picture' (Image will be saved when you 'generate' the label)

### <span id="page-30-0"></span>**6.14 Generate Label (Start Validity Year)**

- A. In 'Label Details', click 'Generate Label'. Note: After generating the label, it's NOT possible to edit the article's details or supply chain
- B. Select the date to begin one -year label validity The available dates depend on the criteria -fulfilling certificates in this article's supply chain, specifically the certificate that expires first.
- Tick box to agree to terms
- D. Click 'Yes, generate the label'

#### Global Brands Limited 2018 v **MADE IN GREEN STANDARD100 LEATHER STANDARD STeP DETOX TO ZERO ECO PASSPORT LABEL EDITOR Articles / Requests** Labels **Product lines Alerts**  $\leftarrow$  Back Label Details MADE IN GREEN by OEKO-TEX<sup>®</sup> Label **Product ID:** M24HG32V4 **Label Status:** Pending. This label has not been fixated, yet. A You may generate this label. Generate Label  $\mathbf x$ Do you want to fixate the label M24HG32V4? B Enter the date from which you want the label starts to be valid: The maximum allowed date in the future is: 2024-04-05 繭 April 2023 ъ 2023-04-11 The minimum allowed date is today. Tue Wed Thu Fri Sat Sun Mon  $01 02$ Labels are valid for 365 days and expire automatically. C 05 06 07 08 09  $03 \ 04$ The label QR Code / Tracking ID is traceable for 5 years.  $12$ 13  $14$ 15 -16 **D** By ticking this box I declare to understand, apply and respect the following criteria: 18 19 20  $17$ 21 22 23 Criteria 1: 24 25 26 27 28 29 30 The product shall be certified according to STANDARD 100 or LEATHER STANDARD by OEKO-TEX<sup>®</sup>. Criteria 2: All the making up facilities shall be certified according to STeP by OEKO-TEX®. Criteria 3: Single components that equal or exceed 5% of the total weight of the product as well as at least 85% of the total weight of the product shall be supplied by STeP by OEKO-TEX® certified production facilities. This concerns only facilities with wet / chemical processes (excluding wet spinning processes). Metal and plastic accessories, as well as rubber and cardboard are not considered. Please note: once the 'Yes, generate the label' button is clicked, the label information cannot be edited.

 $X$ <sub>No</sub>

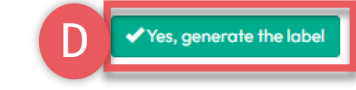

#### MADE IN GREEN Technical Manual 6 | V2 09/2023 | 31

## <span id="page-31-0"></span>**6.15 View Label Details**

- A. In 'Label Details', view generated label with 'Valid' label status, MADE IN GREEN label number/product ID and validity date and public article information shown on Label Check: article name, number, color(s), description, product image
- B. Click 'Download label' to go to the Label Editor
- C. Click 'Show current supply chain' to view this article's supply chain
- D. Your *label renewal* can be started up to 3 months before label's expiration date
- E. Click 'Back' twice to Label Overview

#### **MADE IN GREEN** STANDARD 100 **LEATHER STANDARD STeP DETOX TO ZERO ECO PASSPORT LABEL EDITOR** B **Articles / Requests** Labels **Product lines Alerts** E **Article Definition** Label Details Definition MADE IN GREEN by OEKO-TEX<sup>®</sup> Label **Article Description Product ID** Ladies' hooded sweatshirt, casual, long sleeve, made of fleece knitted fabric in CO/ PES, **Article Name: Dance Hooded Sweatshirt** A solid colors, pocket, in several sizes. **Article Number IH ET 2302** Article Internal Remark: Betting EU **Colors: Label Status** Valid Powder pink Zenith blue Cotton white Valid from: 2023-04-11 **Expires on:** 2024-04-10 Relevant STANDARD 100 or LEATHER STANDARD certificate number Public options Certificate number: TESTCERT2018-L1 Anonymize supply chain: No Certificate owner: Global Brands Limited 2018 These option determine what is displayed on the public website that can be ac Scope: Women's hooded sweatshirt made of cotton/ polyester brushed fleece, piece-dyed produced by using materials certified according A Product Image 122.15 KB to OEKO-TEX® STANDARD 100. B

C

Download label

 $\mathcal S$  Show current supply chair

#### Global Brands Limited 2018 v

D

This label has already been generated. To download the label artworks in different languages, please click on

You can renew the label starting on 2024-01-10.

"Download Label".

abel renewa

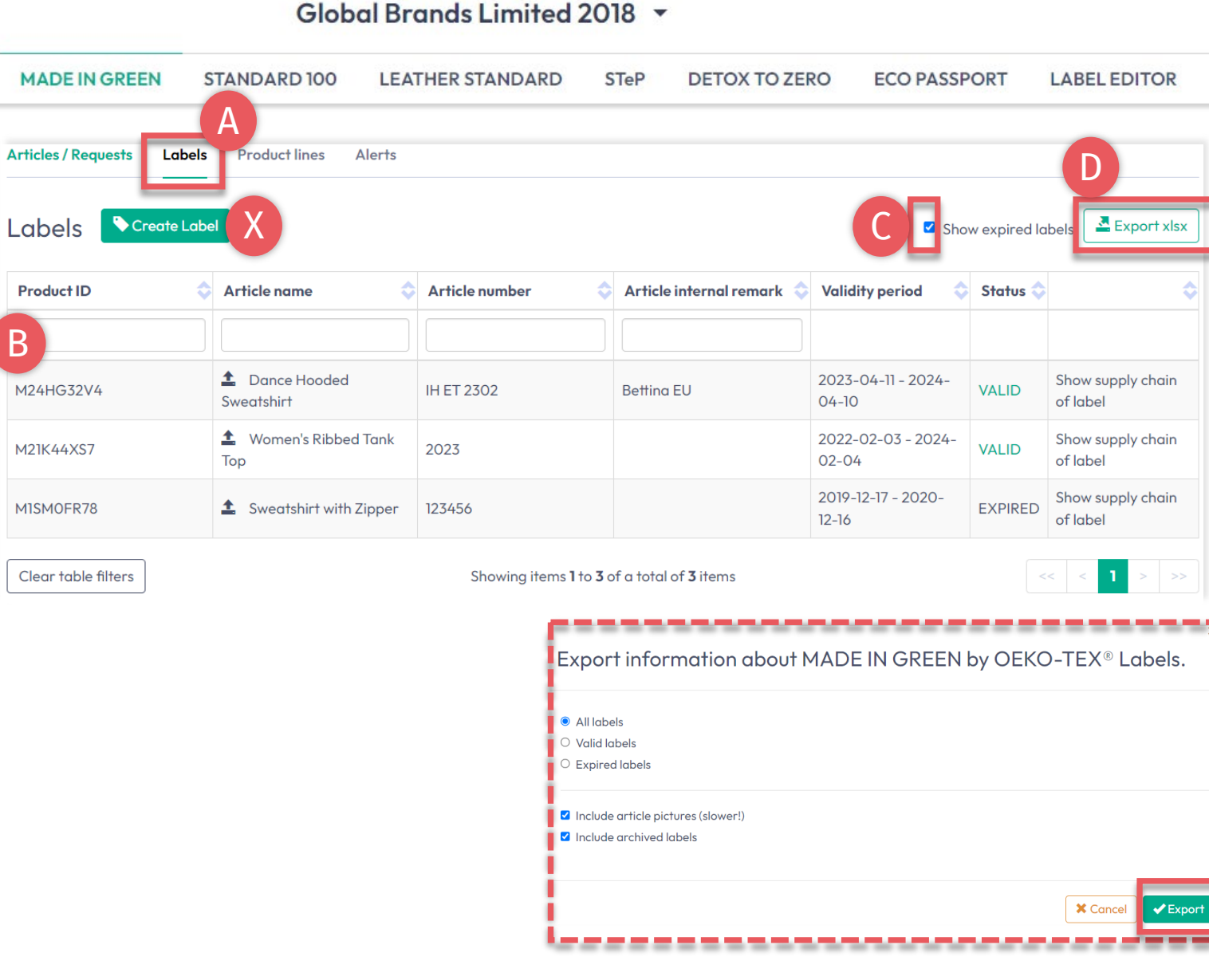

## **6.15.1 View Generated Labels**

### A. Click 'Labels'

- B. View list of generated labels (MADE IN GREEN label #/ID, article name/#, internal remark, validity period, status)
- C. Tick box 'Show expired labels' to filter the list
- D. Click 'Export xlsx' to download label list in Excel
- X. DO NOT click 'Create Label' in this screen - this was already done when you generated the label number

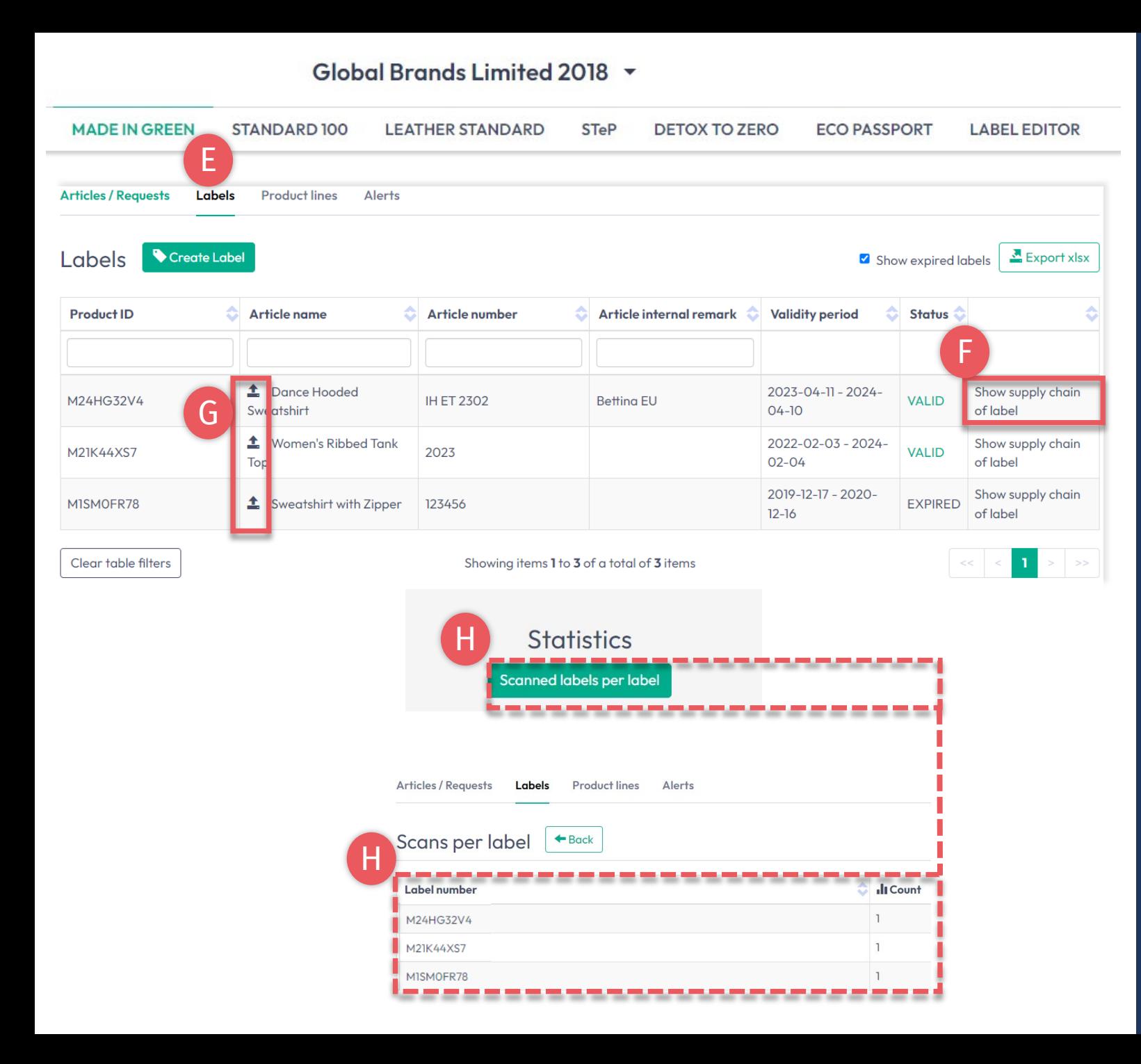

### **6.15.2 View Generated Labels**

### E. Click 'Labels'

- F. Click 'Show supply chain of label' to view the supply chain status to be displayed on oeko -tex.com Label Check
- G. Click the arrow icon to go to its 'Article Details'
- H. Scroll down to view the 'Scans per label' statistics for your label number on oeko -tex.com Label Check

## <span id="page-34-0"></span>**6.16 Archive Label**

Unused labels can be archived (but not deleted).

- A. In 'Articles/ Requests', view 'Label Details'
- B. Click 'Archive Label'
- C. Click 'Ok'

Archived labels are traceable on the Label Check for five years after the label expires.

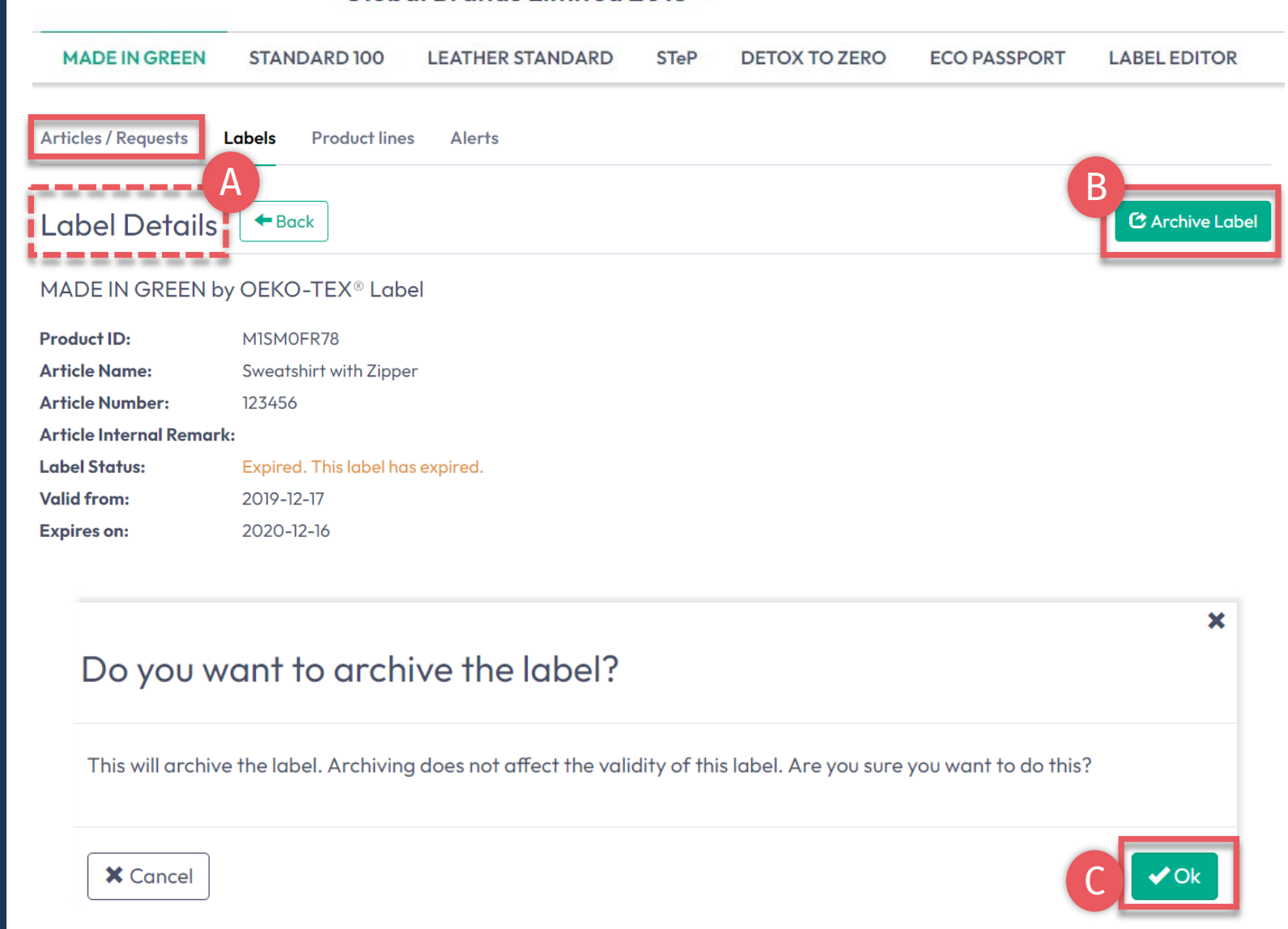

Global Brands Limited 2018 -

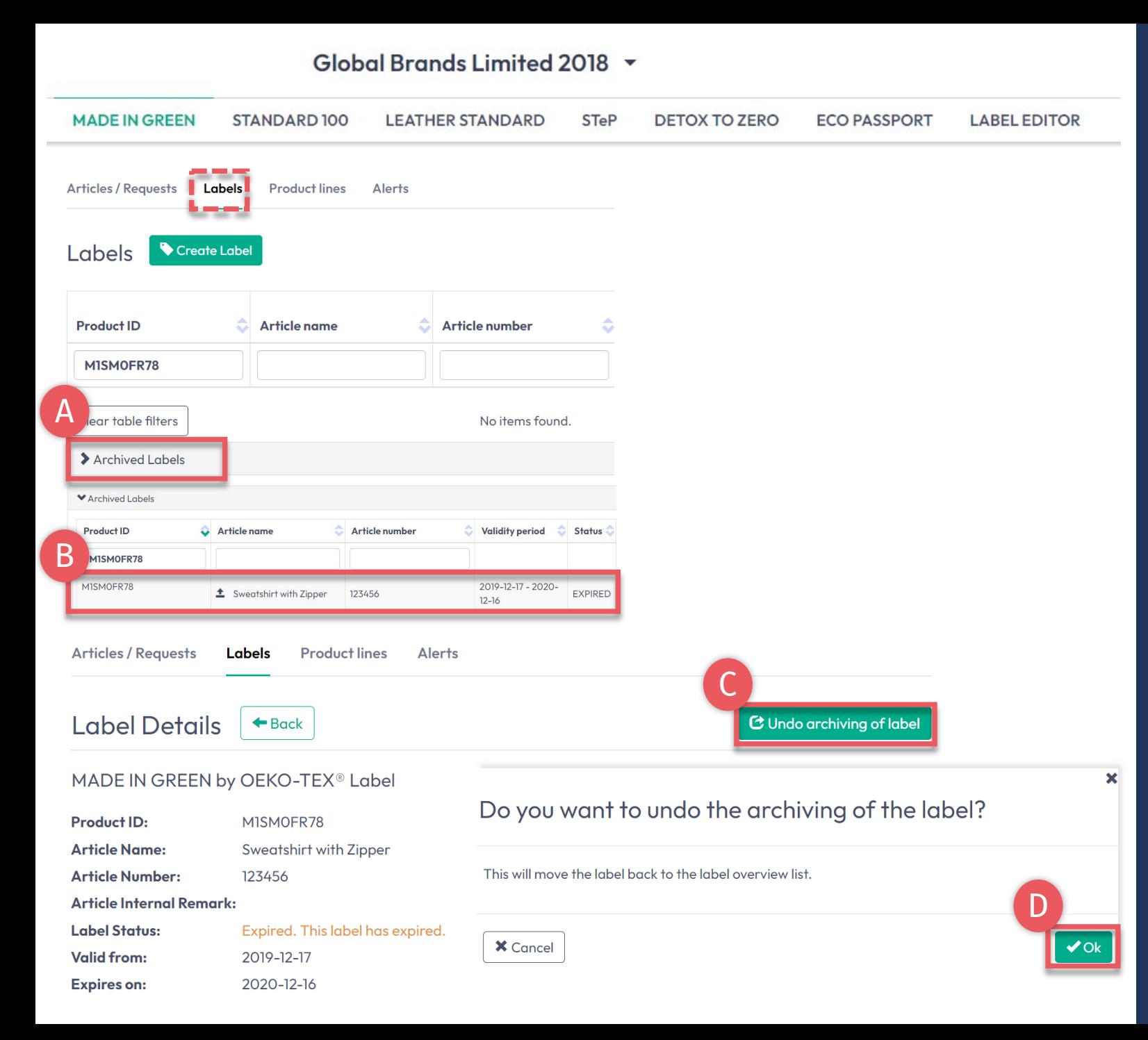

# **6.16.1 Review Archived Label**

- A. In 'Labels', click 'Archived Labels' to view archive list
- B. Click on label number for details
- C. To reactivate an archived label, click 'Undo archiving of label'
- D. Click 'Ok' to move the label back to the active label list

### <span id="page-36-0"></span>**6.17 Trace Label**

A **OEKO** Menu  $\equiv$ Contact Downloads **TEX®** Better all round.

### **OEKO-TEX<sup>®</sup> Label Check**

- A. Go to oeko-tex.com [Label Check](https://www.oeko-tex.com/en/label-check?utm_source=hohenstein-us&utm_medium=manual-mig&utm_campaign=ot-mig)
- B. Enter an OEKO-TEX® MADE IN GREEN label number/product ID
- C. Click to learn more about the label's status
- D. View supply chain on map
- E. Click on map icons to learn about the production processes and relevant OEKO-TEX® certifications

D

(The amount of info shown here depends on permission levels and public options)

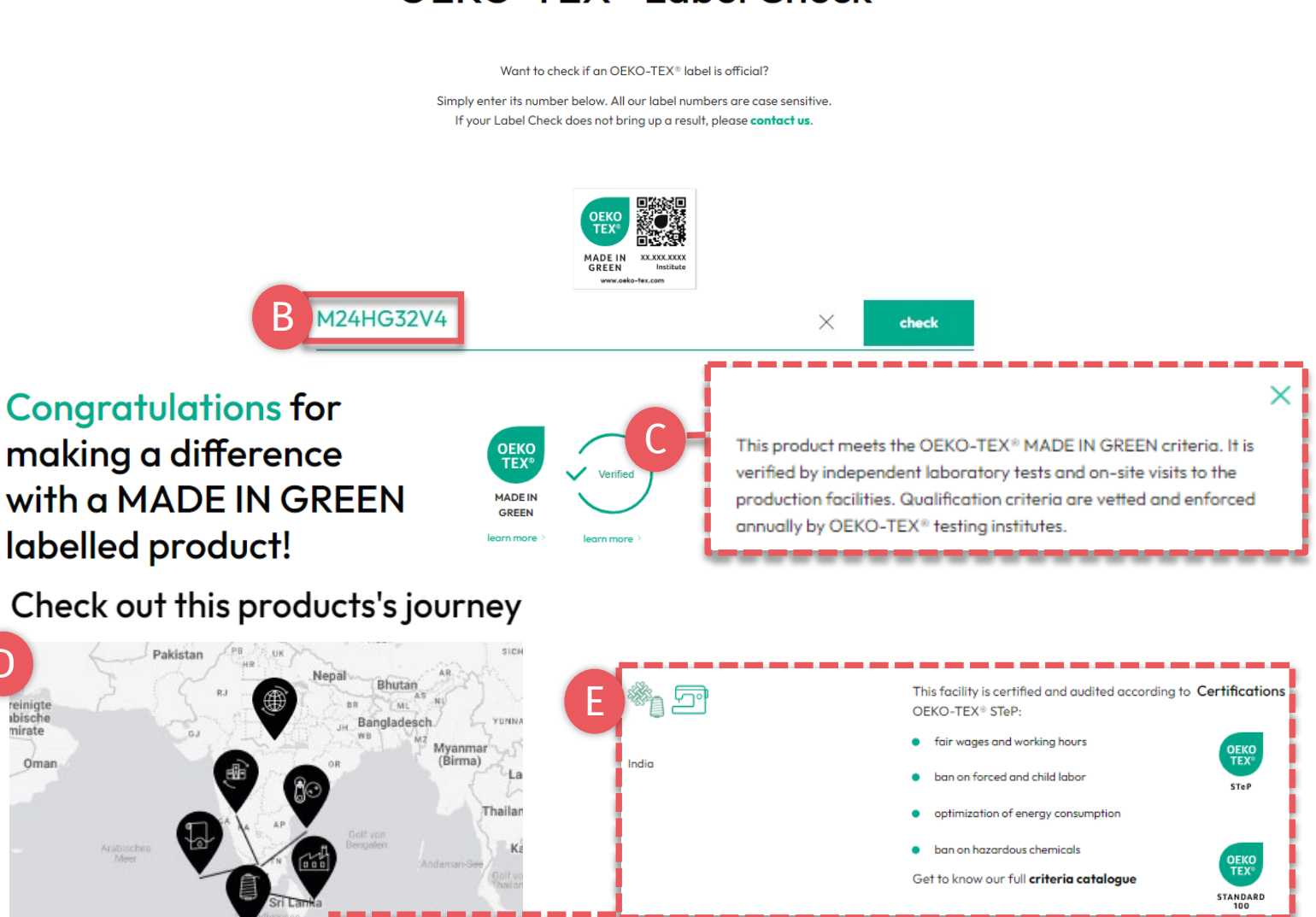

#### F Your product's information

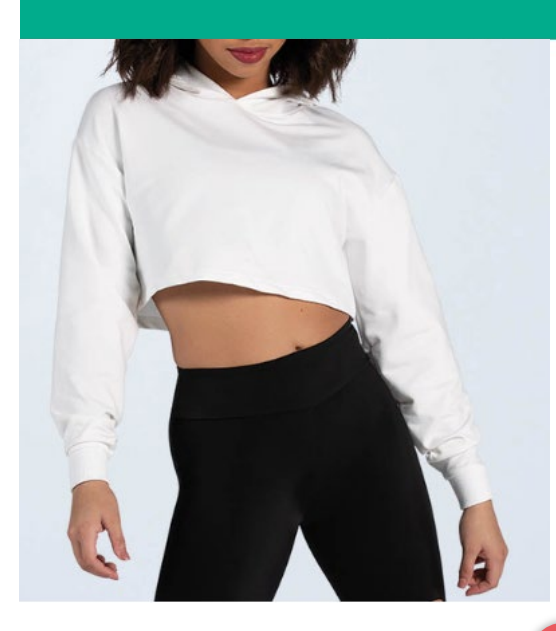

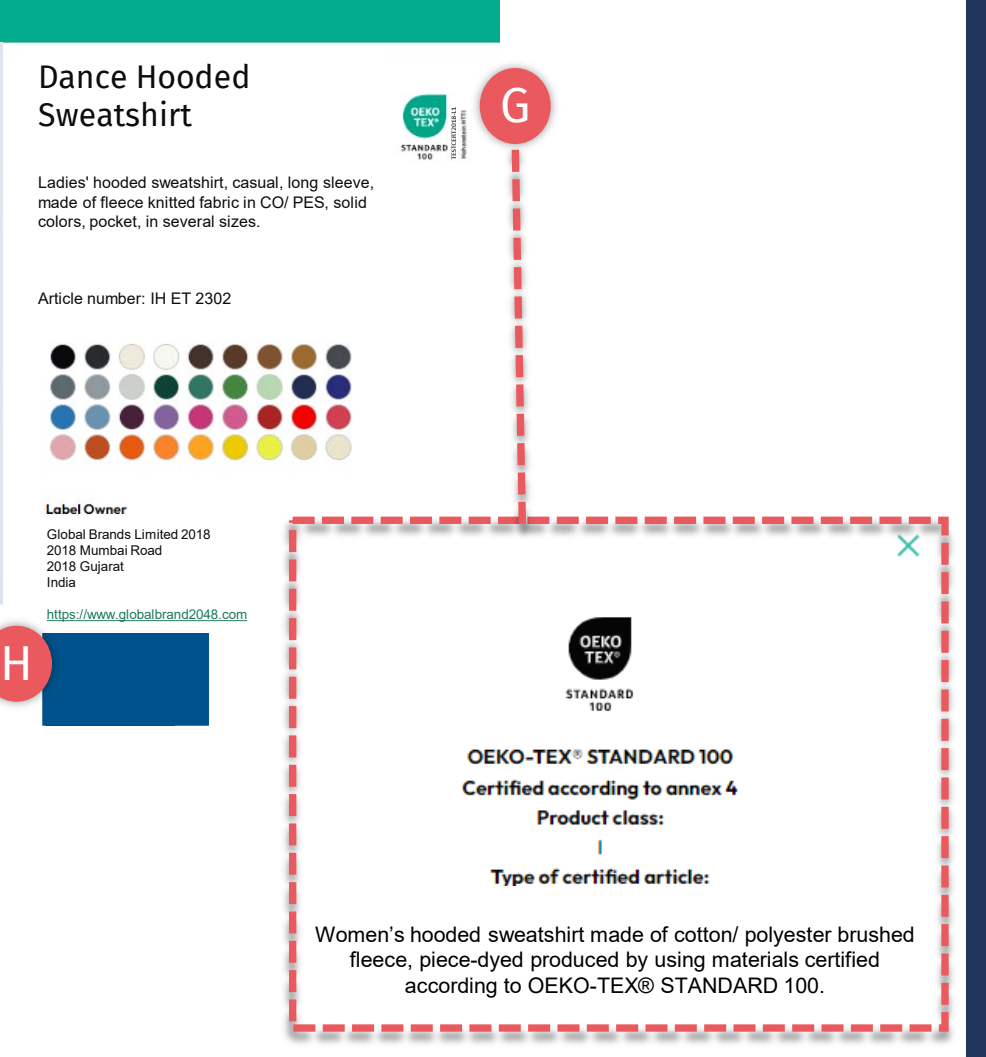

### **6.17.1 Product Information**

- F. Scroll down to view product information
- G. Click on certificate logo for details about the STANDARD 100 certificate (under which the product was tested for harmful substances, including product class, scope)
- H. If your company logo and website are not displayed, edit your company profile via the myOEKO-TEX® portal

## <span id="page-38-0"></span>**6.18 Download Label Artwork**

- A. Click on company name to navigate to product menu
- B. Click 'LABEL EDITOR'
- C. Click 'Design your first label' -Select MADE IN GREEN label #/ product ID
- -Select layout options, colors, QR code
- D. Watch short video tutorial
- E. Follow the [Labeling Guide](https://www.hohenstein.us/en-us/oeko-tex/labeling-guide?utm_source=handout-us&utm_medium=manual-mig&utm_campaign=ot-mig)

#### **Global Brands Limited 2018** A

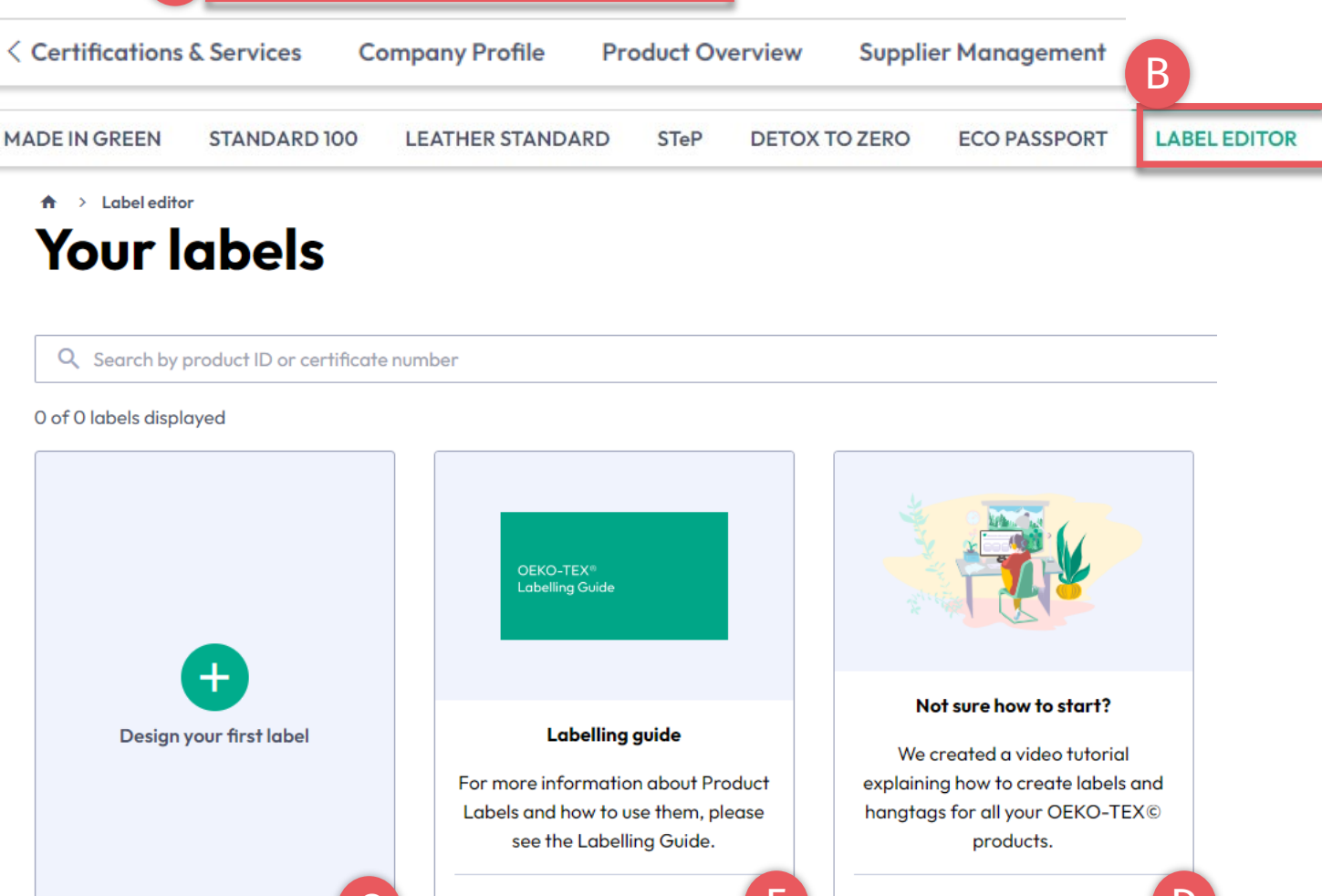

View labeling guide  $\rightarrow$   $\begin{pmatrix} 1 \\ 2 \end{pmatrix}$   $\rightarrow$  Start the video tutorial

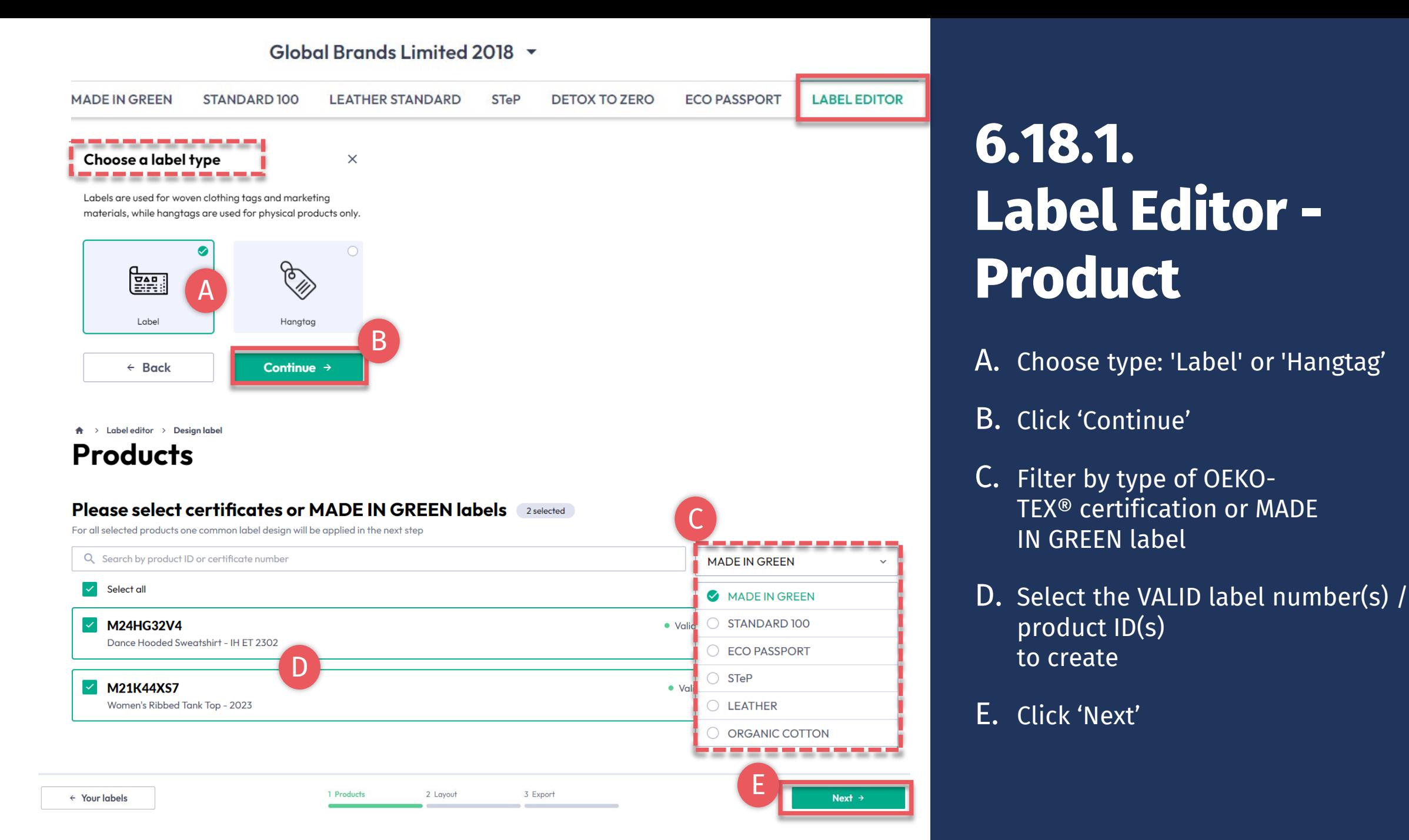

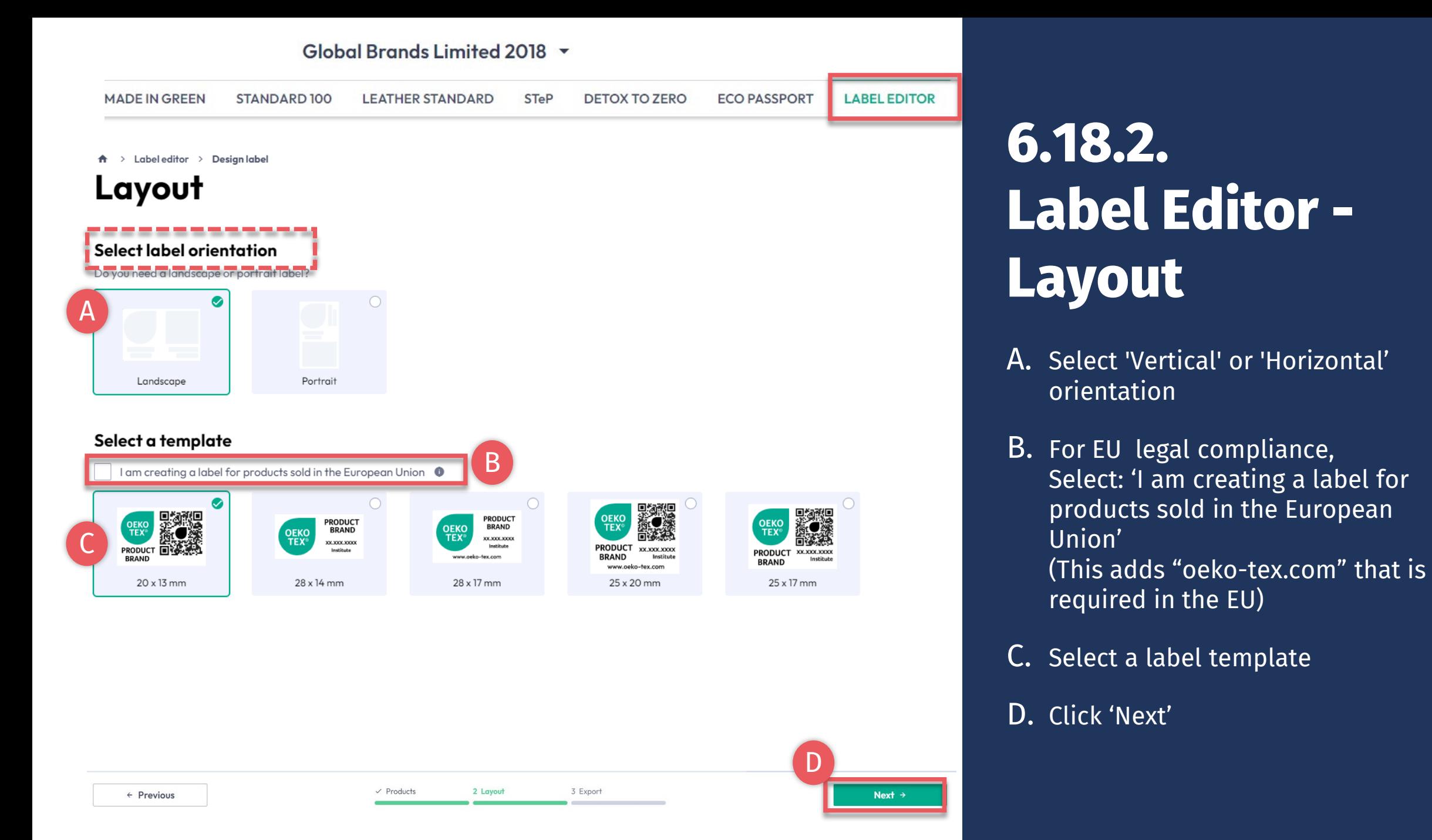

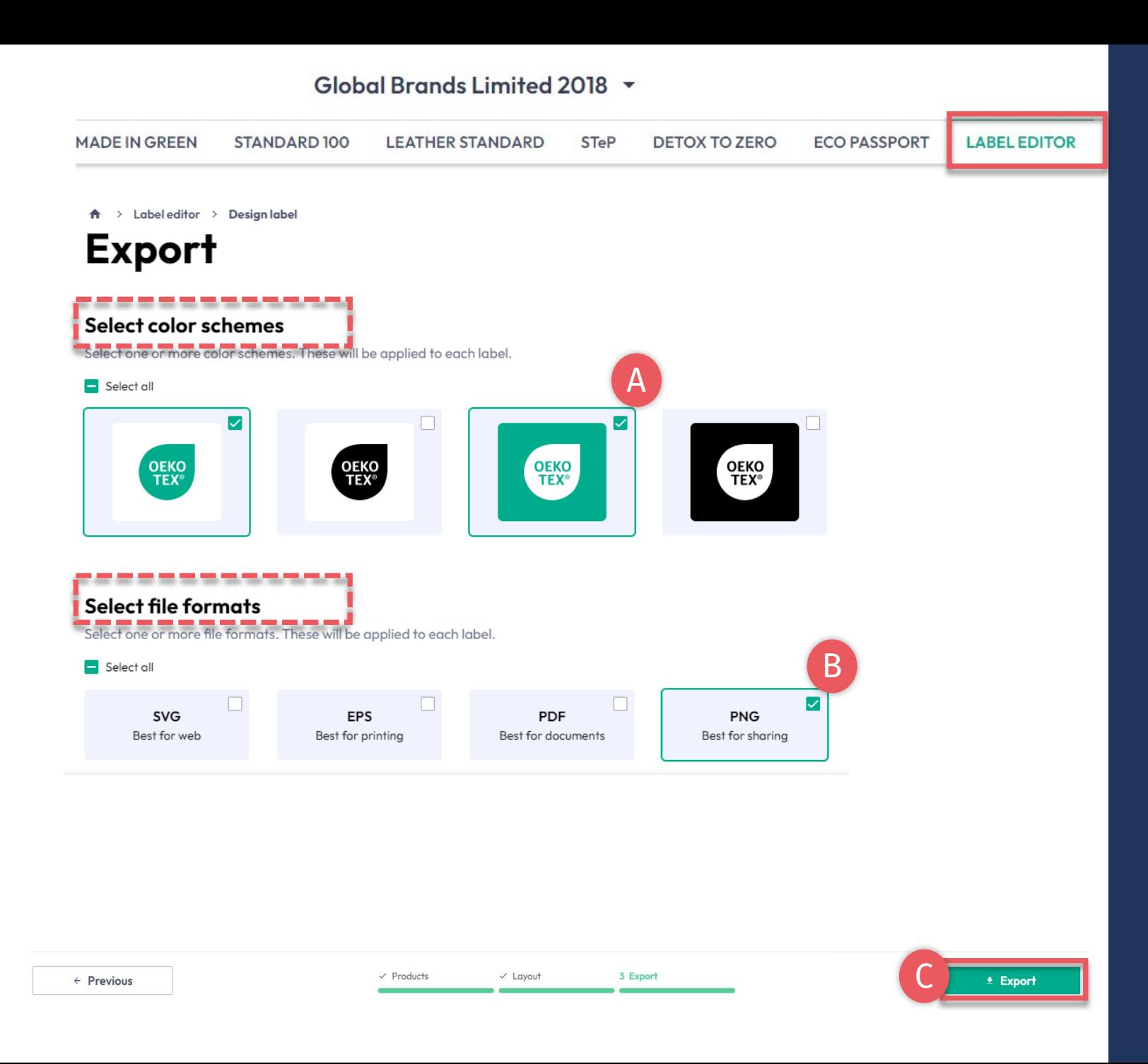

## **6.18.3 Label Editor - Export**

- A. Select the label color(s)
- B. Select file format(s) (svg, eps, pdf, png)
- C. Click 'Export' to download a zip file of your label(s) (If you didn't select a location for the download, check your 'Downloads' folder.)

Please refer to the [Labeling Guide](https://www.hohenstein.us/en-us/oeko-tex/labeling-guide?utm_source=handout-us&utm_medium=manual-mig&utm_campaign=ot-mig) for correct usage

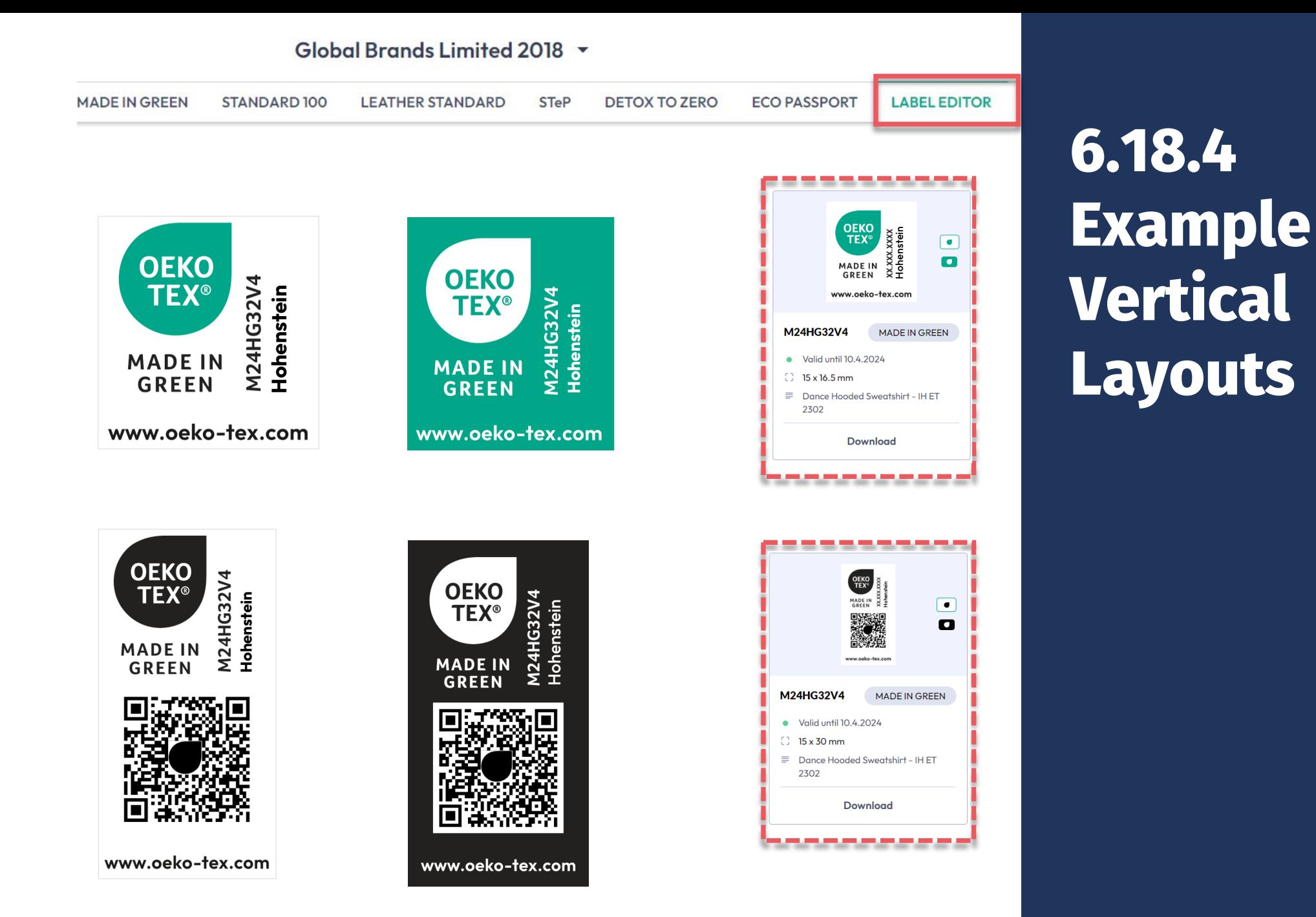

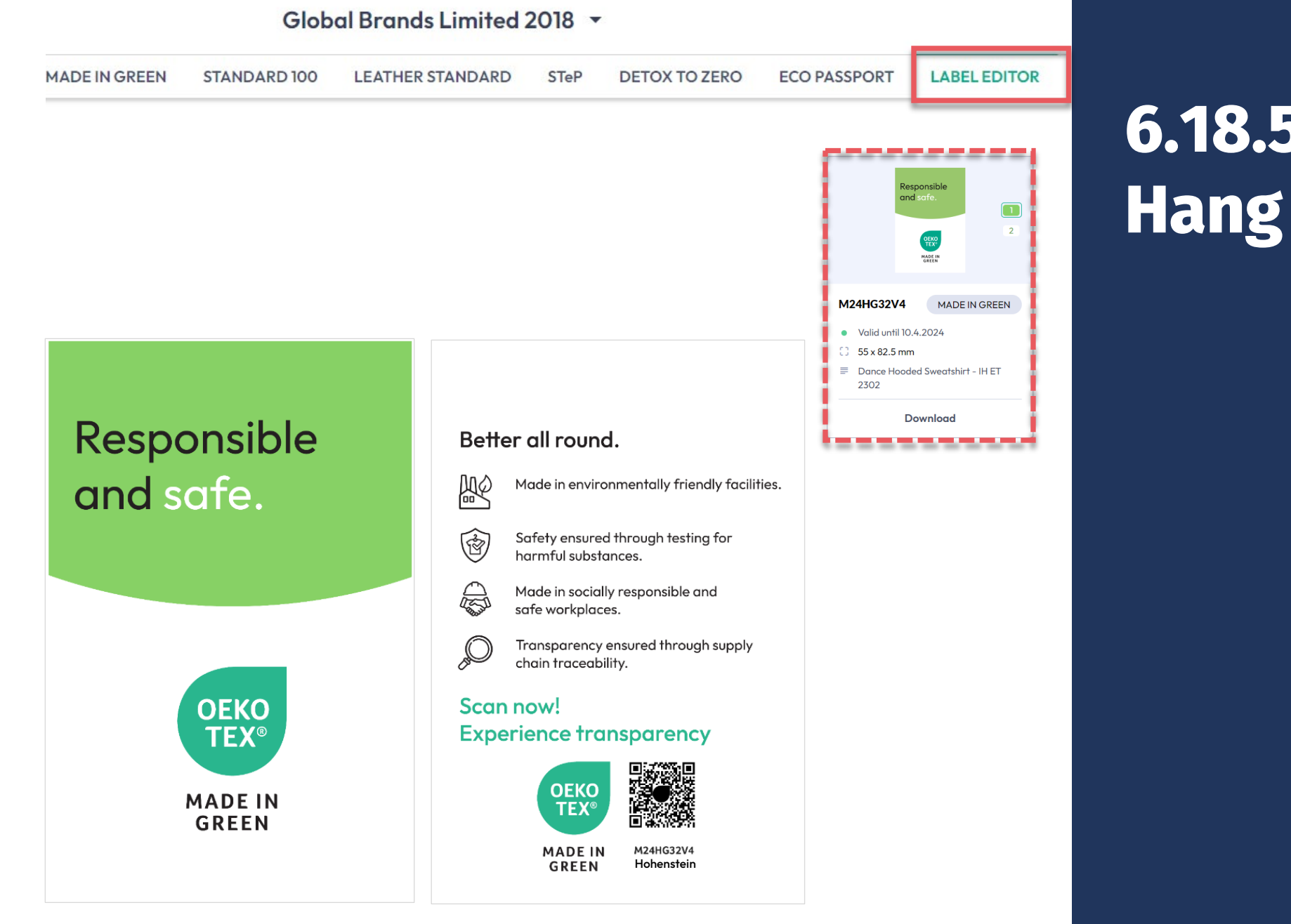

### **6.18.5 Example Hang Tag**

### **MADE IN GREEN Links**

### [Technical Manuals](https://www.hohenstein.us/en-us/oeko-tex/output-control/made-in-green/technical-manuals?utm_source=handout-us&utm_medium=manual-mig&utm_campaign=ot-mig)

- 1. [Application](https://www.hohenstein.us/Manual-MIG-1?utm_source=handout-us&utm_medium=manual-mig&utm_campaign=ot-mig)
- 2. [Connection](https://www.hohenstein.us/Manual-MIG-2?utm_source=handout-us&utm_medium=manual-mig&utm_campaign=ot-mig)
- 3. [Article definition](https://www.hohenstein.us/Manual-MIG-3?utm_source=handout-us&utm_medium=manual-mig&utm_campaign=ot-mig)
- 4. [Label preparation](https://www.hohenstein.us/Manual-MIG-4?utm_source=handout-us&utm_medium=manual-mig&utm_campaign=ot-mig)
- 5. [Label renewal](https://www.hohenstein.us/Manual-MIG-5?utm_source=handout-us&utm_medium=manual-mig&utm_campaign=ot-mig)
- 6. [Relabel](https://www.hohenstein.us/Manual-MIG-6?utm_source=handout-us&utm_medium=manual-mig&utm_campaign=ot-mig)
- 7. [Advertisement label](https://www.hohenstein.us/Manual-MIG-7?utm_source=handout-us&utm_medium=manual-mig&utm_campaign=ot-mig)

### B2B

- [Standard](https://www.hohenstein.us/fileadmin/user_upload/Downloads/Test_Standards/OEKO-TEX/OEKO-TEX_Standard_MADE_IN_GREEN_EN.pdf?utm_source=handout-us&utm_medium=manual-mig&utm_campaign=ot-mig) / [DE](https://www.hohenstein.us/fileadmin/user_upload/Downloads/Test_Standards/OEKO-TEX/OEKO-TEX_Standard_MADE_IN_GREEN_DE.pdf?utm_source=handout-us&utm_medium=manual-mig&utm_campaign=ot-mig) / [ZH](https://www.hohenstein.us/fileadmin/user_upload/Downloads/Test_Standards/OEKO-TEX/OEKO-TEX_Standard_MADE_IN_GREEN_CN.pdf?utm_source=handout-us&utm_medium=manual-mig&utm_campaign=ot-mig)
- [Implementation Examples](https://www.hohenstein.us/fileadmin/user_upload/Downloads_US/OT/MIG/Implementation_Examples_MADE_IN_GREEN_by_OEKO-TEX.pdf?utm_source=handout-us&utm_medium=manual-mig&utm_campaign=ot-mig)
- myOEKO-TEX<sup>®</sup> Login
- [myOEKO-TEX® Quickstart](https://www.hohenstein.us/fileadmin/user_upload/Downloads_US/OT/myOT/myOEKO-TEX.pdf?utm_source=handout-us&utm_medium=manual-mig&utm_campaign=ot-mig) [Guide](https://www.hohenstein.us/fileadmin/user_upload/Downloads_US/OT/myOT/myOEKO-TEX.pdf?utm_source=handout-us&utm_medium=manual-mig&utm_campaign=ot-mig) / [ES](https://www.hohenstein.lat/fileadmin/user_upload/Downloads_US/OT/myOT/myOEKO-TEX_es.pdf?utm_source=handout-us&utm_medium=manual-mig&utm_campaign=ot-mig)
- [Factsheet](https://www.hohenstein.us/fileadmin/user_upload/Downloads/Factsheets/Factsheet_OEKO-TEX_MADE_IN_GREEN_EN.pdf?utm_source=handout-us&utm_medium=manual-mig&utm_campaign=ot-mig) / [DE](https://www.hohenstein.us/fileadmin/user_upload/Downloads/Factsheets/Factsheet_OEKO-TEX_MADE_IN_GREEN_DE.pdf?utm_source=handout-us&utm_medium=manual-mig&utm_campaign=ot-mig)
- [OEKO-TEX® Buying Guide](https://www.oeko-tex.com/en/buying-guide?utm_source=hohenstein-us&utm_medium=manual-mig&utm_campaign=ot-mig)
- [Labelling Guide](https://www.hohenstein.us/en-us/oeko-tex/labeling-guide?utm_source=handout-us&utm_medium=manual-mig&utm_campaign=ot-mig) / [ES](https://www.hohenstein.lat/es/oeko-tex/guia-de-etiquetado?utm_source=handout-us&utm_medium=manual-mig&utm_campaign=ot-mig) / [ZH](https://www.hohenstein.cn/product/labelling_guide.html?utm_source=handout-us&utm_medium=manual-mig&utm_campaign=ot-mig)

Questions? **[madeingreen@hohenstein.com](mailto:madeingreen@hohenstein.com)**

### B2C

- [OEKO-TEX® Label Check](https://www.oeko-tex.com/en/label-check?utm_source=hohenstein-us&utm_medium=manual-mig&utm_campaign=ot-mig)
- [Guide: Label Check](https://www.hohenstein.us/fileadmin/user_upload/Downloads_US/OT/All/LabelCheck_OEKO-TEX.pdf?utm_source=handout-us&utm_medium=manual-mig&utm_campaign=ot-mig) / [ES](https://www.hohenstein.lat/fileadmin/user_upload/Downloads_US/OT/All/Chequeo_de_etiquetas_OEKO-TEX_es.pdf?utm_source=handout-us&utm_medium=manual-mig&utm_campaign=ot-mig)
- [OEKO-TEX® Buying Guide](https://www.oeko-tex.com/en/buying-guide?utm_source=hohenstein-us&utm_medium=manual-mig&utm_campaign=ot-mig)

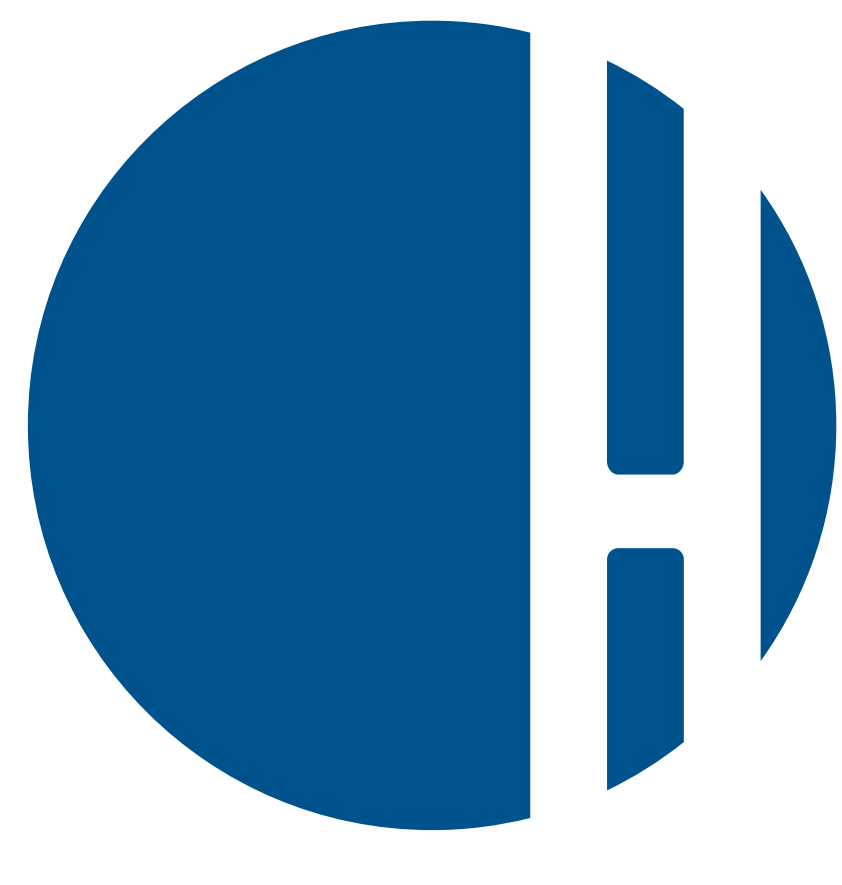

### HOHENSTEIN